# HP Deskjet D2600 Printer series

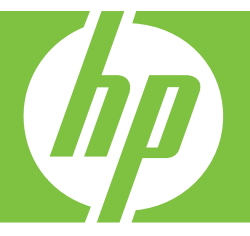

# Windows 帮助

# HP Deskjet D2600 Printer series

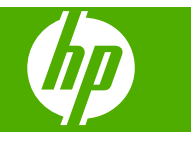

目录

## 1 开始了解 HP 打印机

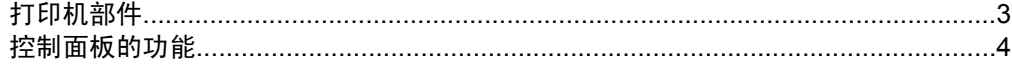

## 2 打印

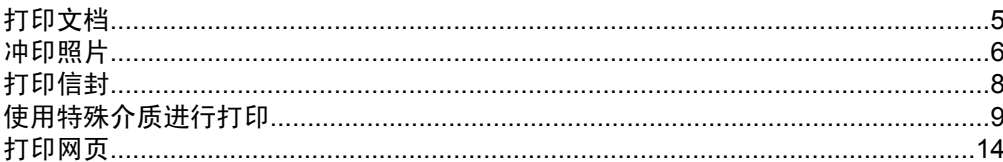

## 4 使用墨盒

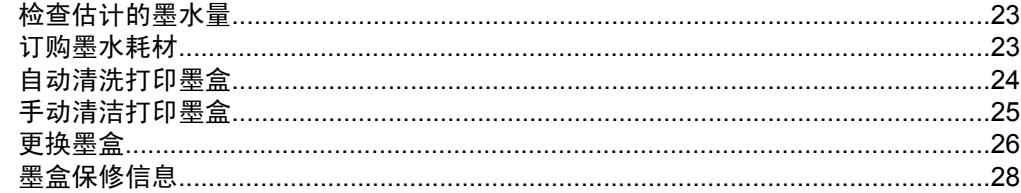

## 5 解决问题

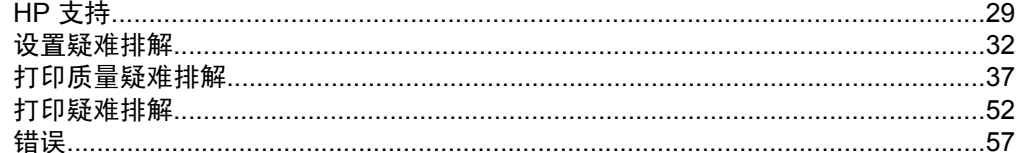

## 7 技术信息

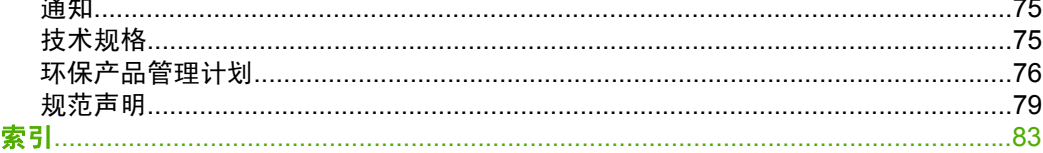

## <span id="page-5-0"></span>开始了解 **HP** 打印机

- 打印机部件
- [控制面板的功能](#page-6-0)

## 打印机部件

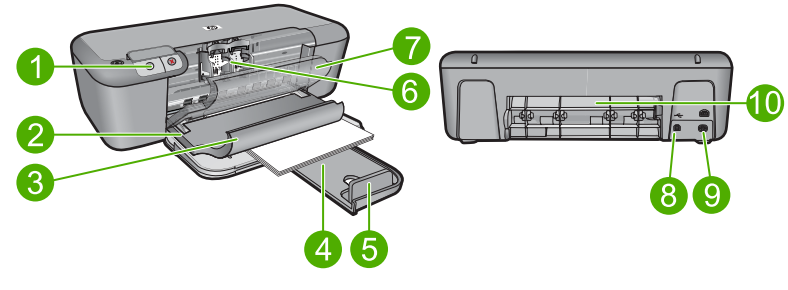

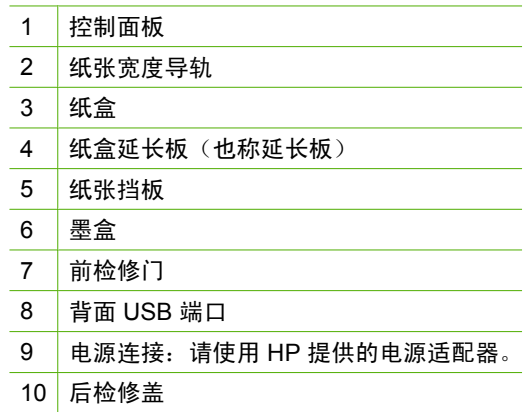

## <span id="page-6-0"></span>控制面板的功能

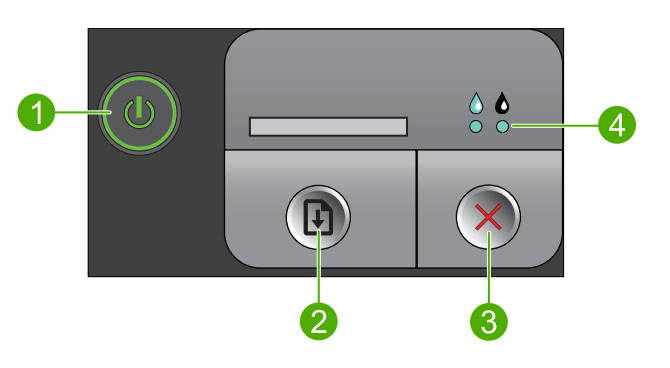

- 1 <mark>开 / 关机</mark>: 开启或关闭产品。关闭产品后, 仍会消耗少量电力。要完全切断电源, 请关闭产品,然后拔掉电源线。
- 2 恢复: 在问题解决后指示 HP 打印机 继续工作。
- 3 取消: 停止当前的操作。

4 墨水状态指示灯: 当墨水不足时指示灯亮起, 并当打印墨盒需要检修时闪烁。

## <span id="page-7-0"></span>**2** 打印

选择打印作业。

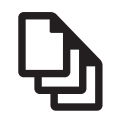

位于第 5 页的"打印文档"

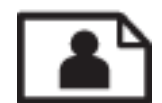

位于第 6 [页的"冲印照片"](#page-8-0)

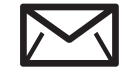

位于第 8 [页的"打印信封"](#page-10-0)

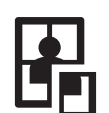

位于第9[页的"使用特殊介质进行打印"](#page-11-0)

**WWW** 位于第 14 页的 "打印网页"

#### 相关主题

- 位于第 21 [页的"放入介质"](#page-23-0)
- 位于第 19 [页的"推荐用于打印作业的纸张"](#page-21-0)

## 打印文档

软件应用程序会自动处理大多数打印设置。只有更改打印质量、在特定类型的纸 张或投影胶片上打印或使用特殊功能时,才需要手动更改设置。

#### 从软件应用程序中打印

- **1.** 确保进纸盒中有纸。
- 2. 在软件程序的"文件"菜单中,单击"打印"。
- **3.** 确保本产品是选定的打印机。
- **4.** 如果需要更改设置,请单击按钮,打开"属性"对话框。 根据所使用的软件应用程序,该按钮可能叫作"属性"、"选项"、"打印 机设置"、"打印机"或"首选项"。

 $\mathbb{R}^n$  注意 当打印照片时,您必须选择特定的照片纸和图像增强选项。

- <span id="page-8-0"></span>5. 通过使用"高级"、"打印快捷方式"、"功能"和"颜色"选项卡中的可 用功能来为打印作业选择相应的选项。
	- ※ 提示 通过在"打印快捷方式"选项卡上选择一个预定义的打印任务, 可 以轻松地为打印作业选择合适的选项。在"打印快捷方式"列表中,单击 某种类型的打印任务。"打印快捷方式"选项卡中包含此类型打印任务的 默认设置和摘要。如有必要,您可以在此处调整设置并将自定义设置保存 为新的打印快捷方式。要保存自定义打印快捷方式,请选择此快捷方式并 单击"另存为"。要删除打印快捷方式,请选择此快捷方式并单击"删 除"。
- **6.** 单击"确定"关闭"属性"对话框。
- **7.** 单击"打印"或"确定"开始打印。

#### 相关主题

- 位于第 19 [页的"推荐用于打印作业的纸张"](#page-21-0)
- 位于第 21 [页的"放入介质"](#page-23-0)
- 位于第 16 [页的"查看打印分辨率"](#page-18-0)
- 位于第 16 [页的"创建自定义打印快捷方式"](#page-18-0)
- 位于第 17 [页的"设置默认打印设置"](#page-19-0)
- 位于第 73 [页的"停止当前作业"](#page-75-0)

## 冲印照片

#### 在照片纸上打印照片

1. 从进纸盒中取下所有纸张,然后将照片纸打印面朝下放入进纸盒中。

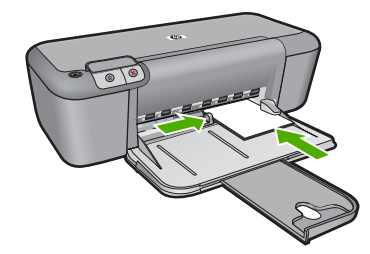

- **2.** 在软件程序的"文件"菜单中,单击"打印"。
- **3.** 确保本产品是选定的打印机。
- **4.** 单击该按钮打开"属性"对话框。 根据所使用的软件应用程序,该按钮可能叫作"属性"、"选项"、"打印 机设置"、"打印机"或"首选项"。
- **5.** 单击"功能"选项卡。
- **6.** 从"基本选项"区域的"纸张类型"下拉列表中,选择合适的照片纸类型。
- **7. 从"调整选项"区域的"尺寸"列表中,选择合适的纸张尺寸。** 如果纸张尺寸和纸张类型不一致,产品软件会显示一条警告消息,并允许您 选择其他纸张类型或尺寸。
- 8. 在"基本选项"区域的"打印质量"下拉列表中,选择一个较高的打印质 量,如"最佳"。
	- $\stackrel{\mathbb{B}}{=} \frac{1}{\sqrt{2\pi}}\, \stackrel{\mathbb{B}}{=} \frac{1}{\sqrt{2\pi}}\, \frac{1}{\sqrt{2\pi}}\, \frac{1}{\sqrt{2\pi}}\, \frac{1}{\sqrt{2\pi}}\, \frac{1}{\sqrt{2\pi}}\, \frac{1}{\sqrt{2\pi}}\, \frac{1}{\sqrt{2\pi}}\, \frac{1}{\sqrt{2\pi}}\, \frac{1}{\sqrt{2\pi}}\, \frac{1}{\sqrt{2\pi}}\, \frac{1}{\sqrt{2\pi}}\, \frac{1}{\sqrt{2\pi}}\, \frac{1}{\sqrt{2\pi}}\, \frac$ dpi"下拉列表中的"已启用"。有关详细信息, 请参阅 位于第 15 [页的"使用最大](#page-17-0) dpi 进行打印"。
- **9.** 单击"确定"返回"属性"对话框。
- 10. (可选) 要打印黑白照片, 请单击"颜色"选项卡, 然后选中"灰度打印"复 选框。从下拉列表中选择以下选项之一:
	- "高质量":使用所有可用色彩打印灰度照片。这会形成平滑且自然的灰 色阴影。
	- "仅黑色墨水":使用黑色墨水打印灰度照片。黑点的模式变化会形成灰 色阴影,这可能导致图像呈现颗粒状。
- 11.单击"确定",然后单击"打印"对话框中的"打印"或"确定"。
- $\mathbb B$  注意 不要在进纸盒中留下不用的照片纸。否则纸张可能会卷曲,造成打印质 量下降。在打印之前,照片纸应展平。

#### 打印无边界图像

- **1.** 取出进纸盒中的所有纸张。
- **2.** 将照片纸打印面朝下放在进纸盒右侧。
- 3. 在软件程序的"文件"菜单中,单击"打印"。
- **4.** 确保本产品是选定的打印机。
- **5.** 单击该按钮打开"属性"对话框。 根据所使用的软件应用程序,该按钮可能叫作"属性"、"选项"、"打印 机设置"、"打印机"或"首选项"。
- **6.** 单击"功能"选项卡。
- **7.** 在"尺寸"列表中,单击进纸盒中放入的照片纸的尺寸。 如果能够在指定的尺寸上打印无边界图像,将启用"无边界"复选框。
- 8. 在"纸张类型"下拉列表中,单击"更多",然后选择适当的纸张类型。
	- 注意 如果将纸张类型设为"普通纸"或照片纸以外的其他类型,将无法 打印无边界图像。
- 9. 如果未洗中"无边界"复选框,请选中它。 如果无边界纸张尺寸与纸张类型不一致,产品软件将显示一条警告消息,并 允许您选择其他类型或尺寸。
- 10.单击"确定",然后单击"打印"对话框中的"打印"或"确定"。
	- 注意 不要在进纸盒中留下不用的照片纸。否则纸张可能会卷曲,造成打 印质量下降。在打印之前,照片纸应展平。

#### <span id="page-10-0"></span>相关主题

- 位于第 21 [页的"放入介质"](#page-23-0)
- 位于第 15 页的 "使用最大 dpi 进行打印"
- 位于第 16 [页的"查看打印分辨率"](#page-18-0)
- 位于第 16 [页的"创建自定义打印快捷方式"](#page-18-0)
- 位于第 17 [页的"设置默认打印设置"](#page-19-0)
- 位于第 73 [页的"停止当前作业"](#page-75-0)

## 打印信封

可以向 HP 打印机 的进纸盒中放入一个或多个信封。不要使用有光泽或凹凸图 案,或带扣钩或透明窗口的信封。

注意 有关如何编排要在信封上打印的文字格式的详细信息,请查阅字处理软 件的帮助文件。为了达到最佳效果,请使用标签打印回信地址。

#### 打印信封

- **1.** 将纸张导轨一直滑到左侧。
- **2.** 将信封放入纸盒的右侧。打印面应该朝下。信封口盖应在左边。
- **3.** 将信封推入打印机直到停住为止。
- **4.** 滑动纸张导轨,使其紧贴信封边沿。

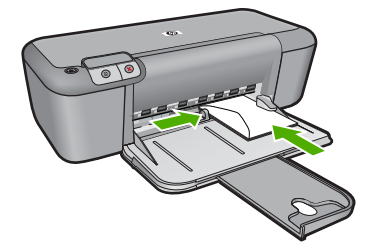

- 5. 打开"打印机属性"对话框。
- **6.** 单击"功能"标签,然后选择下列打印设置:
	- "纸张类型":"普通纸"
	- "尺寸":合适的信封尺寸
- **7.** 选择您需要的任何其他打印设置,然后单击"确定"。

#### 相关主题

- 位于第 21 [页的"放入介质"](#page-23-0)
- 位于第 16 [页的"查看打印分辨率"](#page-18-0)
- 位于第 16 [页的"创建自定义打印快捷方式"](#page-18-0)
- 位于第 17 [页的"设置默认打印设置"](#page-19-0)
- 位于第 73 [页的"停止当前作业"](#page-75-0)

## <span id="page-11-0"></span>使用特殊介质进行打印

#### 打印透明胶片

- **1.** 将纸张导轨一直滑到左侧。
- **2.** 将投影胶片放入纸盒的右侧。打印面应该朝下,并且粘合带应朝上并朝向打 印机。
- **3.** 将投影胶片小心推入打印机直到停住为止,以便不让粘合带粘在一起。
- **4.** 滑动纸张导轨,使其紧贴投影胶片边沿。

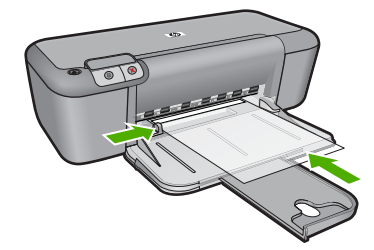

- 5. 打开"打印机属性"对话框。
- **6.** 单击"打印快捷方式"标签。
- 7. 在"打印快捷方式"列表中,单击"演示打印",然后指定下列打印设置:
	- "纸张类型": 单击"更多", 然后选择合适的投影胶片。
	- "纸张尺寸":合适的纸张尺寸
- **8.** 选择您需要的任何其他打印设置,然后单击"确定"。

#### 打印明信片

- **1.** 将纸张导轨一直滑到左侧。
- **2.** 将卡片放入纸盒的右侧。要打印的一面应朝下,且短边应朝向打印机。
- **3.** 将卡片推入打印机直到停住为止。
- **4.** 滑动纸张导轨,使其紧贴卡片边沿。

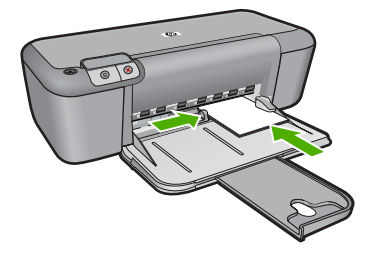

- 5. 打开"打印机属性"对话框。
- **6.** 单击"功能"标签,然后指定下列打印设置:
	- "纸张类型": 单击"更多",单击 "特殊纸",然后选择合适的卡片类 型。
	- "打印质量": "正常"或"最佳"
	- "尺寸":合适的卡片尺寸
- **7.** 选择您需要的任何其他打印设置,然后单击"确定"。

#### 打印标签

- **1.** 将纸张导轨一直滑到左侧。
- **2.** 搓动标签的边沿分开它们,然后对齐边沿。
- **3.** 将标签纸放入纸盒的右侧。标签面应该朝下。
- **4.** 将纸张推入打印机直到停住为止。
- **5.** 滑动纸张导轨,使其紧贴纸张边沿。

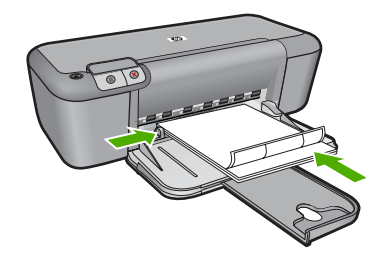

- **6.** 打开"打印机属性"对话框。
- **7.** 单击"打印快捷方式"标签。
- 8. 在"打印快捷方式"列表中,单击"一般日常打印",然后指定下列打印设 置:
	- "纸张类型":"普通纸"
	- "纸张尺寸":合适的纸张尺寸
- **9.** 单击"确定"。

#### 打印小册子

- **1.** 将纸张导轨一直滑到左侧。
- **2.** 将纸张放入纸盒的右侧。打印面应该朝下。
- **3.** 将纸张推入打印机直到停住为止。
- **4.** 滑动纸张导轨,使其紧贴纸张边沿。

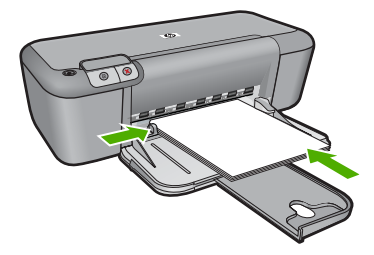

- 5. 打开"打印机属性"对话框。
- **6.** 单击"功能"标签。
- **7.** 指定下列打印设置:
	- "打印质量":"最佳"
	- "纸张类型": 单击"更多", 然后选择合适的 HP 喷墨纸。
	- 方向: "纵向"或"横向"
	- "尺寸":合适的纸张尺寸
	- "双面打印": "手动"
- **8.** 单击"确定"进行打印。

#### 打印贺卡

- **1.** 将纸张导轨一直滑到左侧。
- **2.** 搓动贺卡的边沿分开它们,然后对齐边沿。
- **3.** 将贺卡放入纸盒的右侧。打印面应该朝下。
- **4.** 将卡片推入打印机直到停住为止。
- **5.** 滑动纸张导轨,使其紧贴卡片边沿。

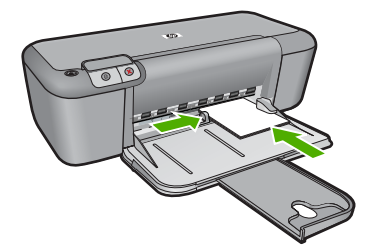

- **6.** 打开"打印机属性"对话框。
- 7. 单击"功能"标签,然后指定下列打印设置:
	- 打印质量:"正常"
	- 纸张类型: 单击"更多", 然后选择合适的卡片类型。
	- 尺寸: 合适的卡片尺寸
- **8.** 选择您需要的任何其他打印设置,然后单击"确定"。

#### 打印小册子

- **1.** 将纸张导轨一直滑到左侧。
- **2.** 将普通纸放入纸盒的右侧。打印面应该朝下。
- **3.** 将纸张推入打印机直到停住为止。
- **4.** 滑动纸张导轨,使其紧贴纸张边沿。

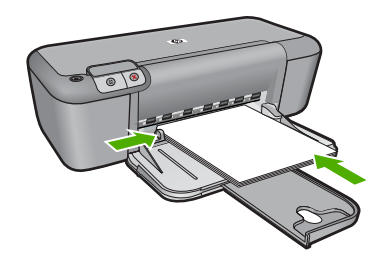

- 5. 打开"打印机属性"对话框。
- **6.** 单击"打印快捷方式"标签。
- **7.** 在"打印快捷方式"列表中,单击"打印小册子"。
- **8.** 在"双面打印"下拉列表中,选择下列的其中一个装订选项:
	- "沿左侧装订成册"
	- "沿右侧装订成册"
- 9. 选择您需要的任何其他打印设置,然后单击"确定"。
- 10.显示提示时,如下图所示,将打印的页重新放入纸盘。

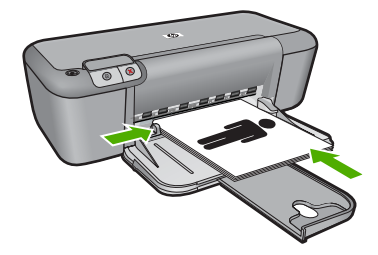

**11.**单击"继续"以完成小册子的打印。

#### 打印海报

- **1.** 将纸张导轨一直滑到左侧。
- **2.** 将普通纸放入纸盒的右侧。打印面应该朝下。
- **3.** 将纸张推入打印机直到停住为止。
- **4.** 滑动纸张导轨,使其紧贴纸张边沿。

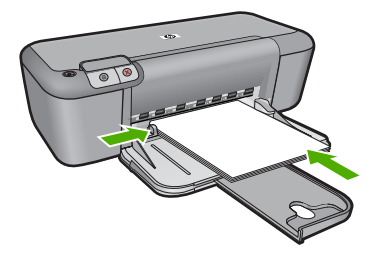

- 5. 打开"打印机属性"对话框。
- **6.** 单击"功能"标签,然后指定下列打印设置:
	- "纸张类型":"普通纸"
	- 方向: "纵向"或"横向"
	- "尺寸":合适的纸张尺寸
- 7. 单击"高级"标签,然后单击"打印机功能"。
- **8.** 在"海报打印"下拉列表中,选择海报页数。
- **9.** 单击"选择平铺"按钮。

10. 检查选择的平铺数量是否与海报页数相符,然后单击"确定"。

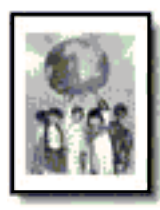

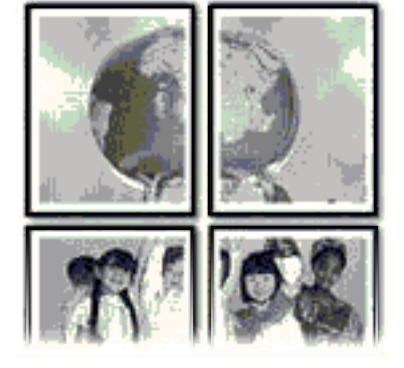

**11.**选择您需要的任何其他打印设置,然后单击"确定"。

#### 打印烫印转印纸

- **1.** 将纸张导轨一直滑到左侧。
- **2.** 将烫印转印纸纸放入纸盒的右侧。打印面应该朝下。

<span id="page-16-0"></span>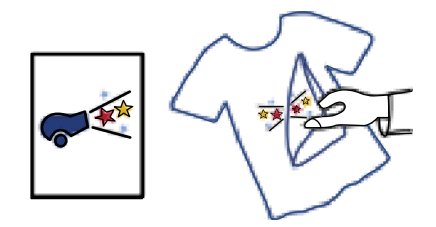

- **3.** 将纸张推入打印机直到停住为止。
- **4.** 滑动纸张导轨,使其紧贴纸张边沿。

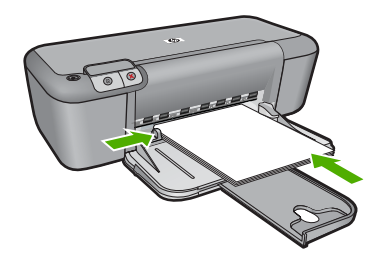

- 5. 打开"打印机属性"对话框。
- 6. 单击功能标签,然后指定下列打印设置:
	- •"打印质量":"正常"或"最佳"
	- "纸张类型":单击"更多",单击"特殊纸",然后单击"其他特殊 纸"。
	- "尺寸":合适的纸张尺寸
- **7.** 单击"高级"标签。
- 8. 单击"打印机功能", 然后设置"镜像图像"为"开"。

 $\ddot{\mathbb{F}}$  注意 某些烫印转印软件程序不要求您打印镜像图像。

**9.** 选择您需要的任何其他打印设置,然后单击"确定"。

#### 相关主题

- 位于第 19 [页的"推荐用于打印作业的纸张"](#page-21-0)
- 位于第 21 页的 "<u>放入介质</u>"
- 位于第 16 [页的"查看打印分辨率"](#page-18-0)
- 位于第 16 [页的"创建自定义打印快捷方式"](#page-18-0)
- 位于第 17 [页的"设置默认打印设置"](#page-19-0)
- 位于第 73 [页的"停止当前作业"](#page-75-0)

## 打印网页

可以在 HP 打印机 上打印 Web 浏览器中的 Web 页。

如果您使用 Internet Explorer 6.0 或更高版本进行 Web 浏览, 可以使用"HP Smart Web Printing"控制要打印的内容以及所需的打印效果,确保 Web 打印

<span id="page-17-0"></span>简单、并且能预测其结果。您可以从 Internet Explorer 工具栏上访问"HP Smart Web Printing"。有关"HP Smart Web Printing"的详细信息,请参阅该软件随 附的帮助文件。

#### 打印网页

- **1.** 确保进纸盒中有纸。
- 2. 在 Web 浏览器的"文件"菜单中,单击"打印"。

※ 提示 为实现最佳效果,请选择"文件"菜单中的"HP Smart Web 打 印"。选择该选项之后,将出现一个复选标记。

出现"打印"对话框。

- **3.** 确保本产品是选定的打印机。
- **4.** 如果您的浏览器支持,请在网页上选择要包括在打印输出中的项目。 例如, 在 Internet Explorer 中, 单击"选项"选项卡以选择"按屏幕所列布 局打印"、"仅打印选定框架"和"打印链接的所有文档"等选项。
- **5.** 单击"打印"或"确定"打印网页。

※ 提示 要正确打印网页,可能需要将打印方向设为"横向"。

#### 相关主题

- 位于第 19 [页的"推荐用于打印作业的纸张"](#page-21-0)
- 位于第 21 [页的"放入介质"](#page-23-0)
- 位于第 16 [页的"查看打印分辨率"](#page-18-0)
- 位于第 16 [页的"创建自定义打印快捷方式"](#page-18-0)
- 位于第 17 [页的"设置默认打印设置"](#page-19-0)
- 位于第 73 [页的"停止当前作业"](#page-75-0)

## 使用最大 **dpi** 进行打印

使用最大 dpi 模式打印高质量的、清晰的图像。

要充分利用最大 dpi 模式,请用它打印高质量的图像,如数码照片。当您选择最 大 dpi 设置时,打印机软件会显示 HP 打印机 打印机将打印出来的优化每英寸点 数值 (dpi)。只有下列纸张类型才支持最大 dpi 打印:

- HP 超高级照片纸
- HP 优质照片纸
- HP 高级照片纸
- Photo Hagaki

在最大 dpi 模式下打印用时要比其他设置长,而且需要较大的磁盘空间。

#### 在"最大 **dpi**"模式下打印

- **1.** 确保进纸盒中有纸。
- 2. 在软件程序的"文件"菜单中,单击"打印"。
- <span id="page-18-0"></span>**3.** 确保本产品是选定的打印机。
- **4.** 单击该按钮打开"属性"对话框。 根据所使用的软件应用程序,该按钮可能叫作"属性"、"选项"、"打印 机设置"、"打印机"或"首选项"。
- **5.** 单击"高级"选项卡。
- 6. 在"打印机功能"区域的"最大 dpi"下拉列表中选择"已启用"。
- **7.** 单击"功能"选项卡。
- 8. 在"纸张类型"下拉列表中,单击"更多",然后选择适当的纸张类型。
- 9. 在"打印质量"下拉列表中,单击"最大 dpi"。

 $\bar{\mathbb{B}}$ "注意 要查看本产品将打印出来的最大 dpi,请单击"分辨率"。

**10.**选择您需要的任何其他打印设置,然后单击"确定"。

#### 相关主题

位于第 16 页的"查看打印分辨率"

### 查看打印分辨率

打印机软件会按每英寸点数 (dpi) 显示打印分辨率。dpi 会随您在打印机软件中选 择的纸张类型和打印质量而有所不同。

#### 查看打印分辨率

- **1.** 确保进纸盒中有纸。
- 2. 在软件程序的"文件"菜单中,单击"打印"。
- **3.** 确保本产品是选定的打印机。
- **4.** 单击该按钮打开"属性"对话框。 根据所使用的软件应用程序,该按钮可能叫作"属性"、"选项"、"打印 机设置"、"打印机"或"首选项"。
- **5.** 单击"功能"选项卡。
- **6.** 在"打印质量"下拉列表中,为项目选择合适的打印质量设置。
- **7.** 在"纸张类型"下拉列表中,选择已放入纸张的类型。
- 8. 单击"分辨率"按钮,查看打印分辨率 dpi。

## 创建自定义打印快捷方式

使用打印快捷方式在经常使用的打印设置下进行打印。打印软件提供了几个专用 的打印快捷方式,位于打印快捷方式列表中。

注意 选择打印快捷方式时,将自动显示相应的打印选项。您可以使其保持原 样、对其进行更改或创建自己的常用任务快捷方式。

执行下列打印任务时使用"打印快捷方式"标签:

- <span id="page-19-0"></span>• "一般打印":快速打印文档。
- "照片打印 无边界": 打印到 10 x 15 厘米和 13 x 18 厘米 HP 照片纸的顶 部、底部和侧边。
- "纸张节约打印":使用同一张纸上的多个页面打印双面文档以减少纸张使用 量。
- "照片打印 带白色边框": 打印照片时边缘周围有白色边框。
- "快速/经济打印":快速生成草稿质量的打印输出。
- "演示打印": 打印高质量的文档, 包括信函和投影胶片。

#### 创建打印快捷方式

- 1. 在软件程序的"文件"菜单中,单击"打印"。
- **2.** 确保本产品是选定的打印机。
- **3.** 单击该按钮打开"属性"对话框。 根据所使用的软件应用程序,该按钮可能叫作"属性"、"选项"、"打印 机设置"、"打印机"或"首诜项"。
- **4.** 单击"打印快捷方式"标签。
- **5.** 在"打印快捷方式"列表中,单击一个打印快捷方式。 显示所选打印快捷方式的打印设置。
- **6.** 在新的打印快捷方式中根据需要更改打印设置。
- 7. 单击"另存为"并为新的打印快捷方式键入名称,然后单击"保存"。 此打印快捷方式将添加到列表中。

#### 删除打印快捷方式

- 1. 在软件程序的"文件"菜单中,单击"打印"。
- **2.** 确保本产品是选定的打印机。
- **3.** 单击该按钮打开"属性"对话框。 根据所使用的软件应用程序,该按钮可能叫作"属性"、"选项"、"打印 机设置"、"打印机"或"首选项"。
- **4.** 单击"打印快捷方式"选项卡。
- **5.** 在"打印快捷方式"列表中,单击要删除的打印快捷方式。
- **6.** 单击"删除"。 此打印快捷方式将从列表中删除。

 $\mathbb B^2$  注意 只能删除自行创建的快捷方式。不能删除原有的 HP 快捷方式。

## 设置默认打印设置

您可能希望将常用打印设置保存为默认打印设置,这样,从软件程序中打开"打 印"对话框时,会自动应用这些设置。

打印

#### 更改默认打印设置

- 1. 在 HP 解决方案中心中,单击"设置", 指向"打印设置", 然后单击"打 印机设置"。
- **2.** 更改打印设置,然后单击"确定"。

## <span id="page-21-0"></span>**3** 纸张概述

可以在 HP 打印机 中放入多种类型和尺寸的纸张,其中包括 Letter 或 A4 纸、照 片纸、透明胶片和信封等。

本节包含以下主题:

位于第 21 [页的"放入介质"](#page-23-0)

## 推荐用于打印作业的纸张

如果希望获得最佳的打印质量,HP 建议使用专为您要打印的项目类型设计的 HP 纸张。

其中某些纸张可能无法在您所在的国家/地区买到。

#### **HP** 高级照片纸

此厚照片纸具有快速烘干完成功能,易于处理,不会弄脏。它可以防水、污点、 指纹和潮湿。照片的打印效果看上去像照相馆处理的照片。提供多种尺寸供选 择, 包括 A4、8.5 x 11 英寸、10 x 15 厘米 (带裁边或不带裁边) 以及 13 x 18 厘米和两种抛光层 - 光泽或软光泽(缎面)。它不含酸性物质,可以长期保存文 档。

#### **HP** 普通照片纸

以低成本打印彩色、普通快照,为非正式照片打印设计使用。这种便宜的照片纸 干燥迅速、易于处理。当将此照片纸与任何喷墨打印机配合使用时,照片纸会获 得锐利、清晰的图像。可供选择的半抛光层纸张尺寸有:A4、8.5 x 11 英寸和 10 x 15 厘米(带裁剪边或不带裁剪边)。为了长久保存照片,它不可含酸性物 质。

#### **HP Brochure** 纸或 **HP** 优质喷墨纸

这些纸张的两面都涂有光泽或软光泽,用于双面打印。它们是制作近似照片质量 的副本以及打印报告封面、赠券、小册子、广告宣传单和日历中的商业图片的理 想选择。

#### **HP Premium Presentation** 纸或 **HP** 专业打印纸

这些纸是双面软光泽纸,适用于演示文稿、建议书、报告和新闻稿。它们是重磅 纸,可获得令人印象深刻的外观和质感。

#### **HP** 亮白喷墨纸

HP 亮白喷墨纸可以打印出高对比度的颜色和清晰的文字。它不透光,在进行双 面彩印时不会产生透视现象,是打印时事通讯、报告和传单的理想选择。它具 有 ColorLok 技术,可获得更少的污点、更深的黑色和更炫的色彩。

#### **HP** 打印纸

HP 打印纸是高质量的多功能纸。与标准多用纸或复印纸相比,这种纸张打印文 档的外观更加丰富多采。它具有 ColorLok 技术,可获得更少的污点、更深的黑 色和更炫的色彩。它不含酸性物质,可以长期保存文档。

#### **HP** 办公用纸

HP 办公用纸是高质量的多功能纸。它适合用作复印、草稿、备忘或其他日常文 档。它具有 ColorLok 技术,可获得更少的污点、更深的黑色和更炫的色彩。它 不含酸性物质,可以长期保存文档。

#### **HP** 热烫转印纸

HP 热烫转印纸(用于彩色织物或浅色/白色织物)是根据数码照片制作个性 T 恤的理想解决方案。

#### **HP** 高级喷墨投影胶片

HP 高级喷墨投影胶片可使色彩表现更生动、更富有感染力。这种胶片使用方 便,而且能够迅速晾干,不留污痕。

#### **HP** 超值照片打印组合

HP 超值照片打印组合将原始 HP 墨盒和 HP 高级照片纸方便打包以节省您的时 间并推测您在使用 HP 打印机 打印专业照片时该使用哪种可负担的照片纸。原 始 HP 墨水和 HP 高级照片纸已设计为配合使用,因此您的照片将可长期保存、 炫丽、打印后还可再打印。适合打印出整个假期珍贵的照片或多次打印以分享。

#### **ColorLok**

HP 推荐使用带有 ColorLok 图标的普通纸进行日常文档的打印和复印。所有带 有 ColorLok 图标的纸张都已经过独立测试,可以满足高标准的可靠性和打印质 量,生成清晰、炫丽的色彩、更深的黑色,并且比普通纸张干燥地更快。从主要 纸张制造商的多种类型和尺寸的纸张中寻找带有 ColorLok 图标的纸张。

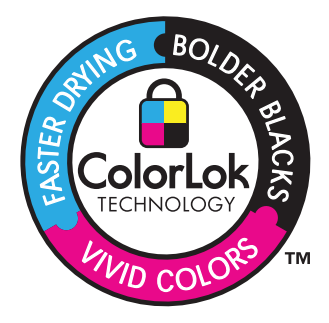

 $\Box$  注意 目前,HP 网站部分内容仅有英文版。

要订购 HP 纸张和其他耗材,请转到 www.hp.com/buv/supplies。如果出现提示 信息,请选择您所在的国家/地区,根据提示选择您的产品,然后单击页面上的 某个购物链接。

<span id="page-23-0"></span>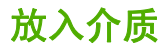

▲ 选择纸张大小以继续。

#### 放入小尺寸的纸张

**a**. 将纸张宽度导板滑至左侧。

将纸张宽度导板滑至左侧。

**b**. 放入纸张。

 将一叠相纸短边朝前,打印面朝下放入照片纸盒。 将纸张向前推,直到不能移动时为止。

 $\mathbb{R}^n$  注意 如果使用的照片纸上有孔,则在放入照片纸时, 将有孔的一 边朝向您放置。

将纸张宽度导板滑至右侧,直到触及纸张的边缘。

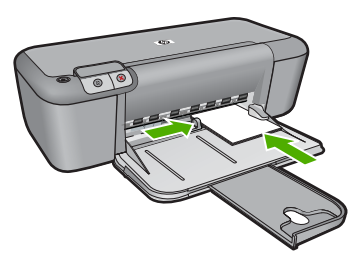

#### 放入全尺寸的纸张

- **a**. 将纸张宽度导板滑至左侧。 将纸张宽度导板滑至左侧。
- **b**. 放入纸张。

 将一叠纸短边朝前,打印面朝下放入进纸盒中。 将纸张向前推,直到不能移动时为止。 将纸张宽度导板滑至右侧,直到触及纸张的边缘。

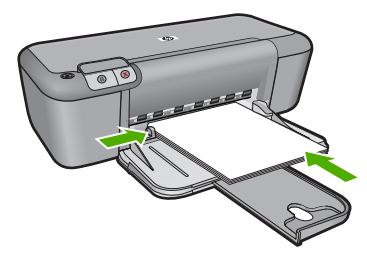

#### 放入信封

**a**. 将纸张宽度导板滑至左侧。

将纸张宽度导板滑至左侧。

从主进纸盒中取出所有纸张。

**b**. 放入信封。

 将一个或多个信封放到进纸盒的最右边,信封盖向上靠左放置。 将信封向前推,直到不能移动时为止。

向右滑动纸张宽度导板,直到碰到信封为止。

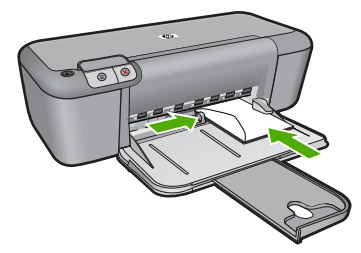

## <span id="page-25-0"></span>**4** 使用墨盒

- 检查估计的墨水量
- 订购墨水耗材
- [自动清洗打印墨盒](#page-26-0)
- [手动清洁打印墨盒](#page-27-0)
- [更换墨盒](#page-28-0)
- [墨盒保修信息](#page-30-0)

## 检查估计的墨水量

可以轻松地检查供墨量,以确定多长时间之后需要更换墨盒。墨水量表示墨盒中 的估计剩余墨水量。

注意 如果安装了重新灌注或再生的墨盒,或者安装了在另一台打印机中用过 的墨盒,墨水量指示器可能不准确或不可用。

注意 墨水量警告和指示器提供估计墨水量只是为了计划用途。在收到墨水量 不足的警告消息时,请准备一个替换墨盒,以避免因缺墨可能导致的打印延 误。在打印质量不可接受之前,没有必要更换墨盒。

<mark>注意</mark> 墨盒中的墨水以多种不同方式用于打印过程,这些使用方式包括让产品 和墨盒准备就绪的初始化过程,还包括确保打印喷头清洁和墨水顺利流动的 打印头维护过程。此外,墨盒用完后,其中还会残留一些墨水。有关更多信 息,请参阅 [www.hp.com/go/inkusage](http://www.hp.com/go/inkusage)。

#### 从 **HP Photosmart** 软件检查墨水量

- 1. 在 HP 解决方案中心中,单击"设置",指向"打印设置",然后单击"打 印机工具箱"。
	- $\widetilde{\mathbb{F}}$  注意 也可以从"打印属性"对话框中打开"打印机工具箱"。在"打印 属性"对话框中,单击"功能"选项卡,然后单击"打印机维护"按钮。

将显示"打印机工具箱"。

**2.** 单击"墨水量估计"选项卡。 此时将显示墨盒的估计墨水量。

#### 相关主题

位于第 23 页的"订购墨水耗材"

## 订购墨水耗材

需要墨盒号的列表,请使用随 HP 打印机附带的软件查找订购号码。

#### 查找墨盒号

- 1. 在 HP 解决方案中心中, 单击"设置", 指向"打印设置", 然后单击"打 印机工具箱"。
	- $\bar{\mathbb{B}}$ "注意 也可以从"打印属性"对话框中打开"打印机工具箱"。在"打印 属性"对话框中,单击"功能"选项卡,然后单击"打印机维护"按钮。

显示"打印机工具箱"。

2. 单击"估计墨水量"选项卡。 墨盒的估计墨水量将会显示出来。使用底部的菜单选择"墨盒详细信息"。

要为 HP 打印机 订购原装 HP 耗材,请访问 [www.hp.com/buy/supplies](http://www.hp.com/buy/supplies)。如果出 现提示信息,请选择您的国家/地区,根据提示选择您的产品,然后单击页面上 的某个购物链接。

注意 并非所有国家/地区都提供在线订购墨盒服务。如果在您所在的国家/ 地区此服务不可用,您仍可查看耗材信息并打印一份列表供在当地 HP 经销 商处购物时作为参考。

#### 从桌面订购墨盒

- ▲ 要了解何种 HP 耗材可在您的打印机上使用、在线订购耗材或创建可打印的 购物列表,请打开 HP 解决方案中心并选择在线购物功能。 墨盒信息以及指向在线购物页的链接也会出现在墨盒警告消息中。此外,您 可以通过访问 [www.hp.com/buy/supplies](http://www.hp.com/buy/supplies) 找到墨盒信息并在线订购。
	- 注意 并非所有国家/地区都提供在线订购墨盒服务。如果在您所在的国 家 / 地区此服务不可用,您仍可查看耗材信息并打印一份列表供在当地 HP 经销商处购物时作为参考。

#### 相关主题

位于第 24 页的"选择正确的墨盒"

## 选择正确的墨盒

HP 建议使用原装 HP 墨盒。HP 原装墨盒专门为 HP 打印机而设计,并经过测 试,以帮助您轻松持久地取得良好效果。

#### 相关主题

位于第 23 [页的"订购墨水耗材"](#page-25-0)

## 自动清洗打印墨盒

如果所打印的页面变淡,或有墨水条纹,表明墨盒的墨水余量可能不足或需清洁 墨盒。有关详细信息,请参见位于第 23 [页的"检查估计的墨水量"](#page-25-0)。

如果并非墨盒的墨水量不足,请自动清洁墨盒。

如果清洁后打印出的文稿仍然变淡的话,请手动清洁墨盒触点。有关详细信息, 请参见位于第 25 [页的"手动清洁打印墨盒"](#page-27-0)。

<span id="page-26-0"></span>第 4 章

<span id="page-27-0"></span>小心 请仅在必要时清洁墨盒。不必要的清洁会浪费墨水,并且会缩短墨盒的 使用寿命。

#### 清洁墨盒

- 1. 在 HP 解决方案中心里, 点击"设置"。在"打印设置"区域中单击"打印 机工具箱"。
- **2.** 单击"清洁墨盒"。
- 3. 单击"清洁",然后按照画面上的说明进行操作。

### 手动清洁打印墨盒

在尝试清洁有问题的墨盒上的墨盒触点前,您应位于第 24 [页的"自动清洗打印](#page-26-0) [墨盒"](#page-26-0)。

确保拥有以下材料:

- 干泡沫橡胶棉签、不起毛的布或者任何不会裂开或留下纤维的柔软材料。
	- ※ **提示** 咖啡过滤纸不起毛,最适合用来清洁墨盒。
- 蒸馏水、过滤水或瓶装水(自来水可能含有污染物,会损坏墨盒)。
	- $\Delta$  小心 不要使用滚筒清洗刷或酒精清洗墨盒触点。这些物品可能会损坏墨 盒或本产品。

#### 清洁墨盒触点

- 1. 打开产品, 然后打开墨盒盖。 此时墨盒托架将移至产品的中央。
- 2. 等候墨盒托架停止移动, 然后拔掉本产品后面的电源线。
- **3.** 轻轻地向下按墨盒以将其松开,然后朝向自己将墨盒从墨盒槽中拉出。
	- $\stackrel{\Rightarrow}{\approx}$  注意 不要同时取出两个墨盒。每次只取出和清洁一个墨盒。墨盒放在 HP 打印机 外面的时间不要超过 30 分钟。
- **4.** 检查墨盒触点上是否有积墨和碎屑。
- **5.** 将干净的泡沫橡胶棉签或不起毛的布浸入蒸馏水中,然后拧掉多余的水份。
- **6.** 握住墨盒侧面。
- **7.** 只清洁铜色触点。让墨盒凉干大约十分钟。

<span id="page-28-0"></span>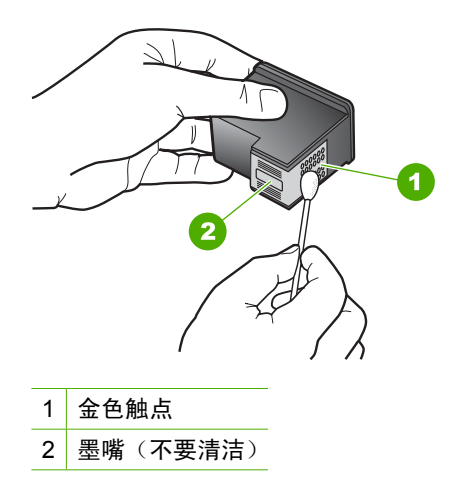

**8.** 在 HP 徽标位于顶部的情况下握住墨盒,然后将墨盒装回插槽。务必用力推 动墨盒,直至其卡入到位。

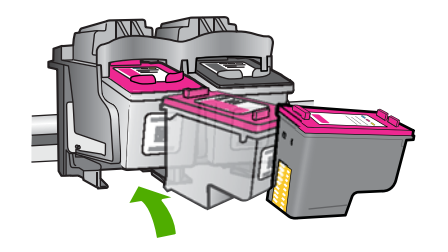

9. 如有必要,请重复上述步骤清洁另一个墨盒。 10. 轻轻地合上墨盒盖,然后将电源线插到本产品的后面。

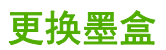

#### 要更换墨盒

- **1.** 确定电源已开启。
- **2.** 取出墨盒。
	- **a**. 打开墨盒门。

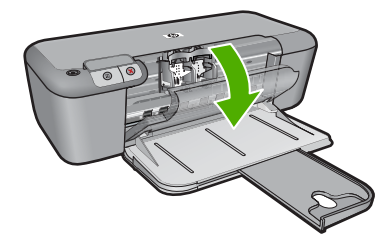

等待打印墨盒移动到产品中央。

**b**. 向下压以松开墨盒, 然后将其从插槽中取出。

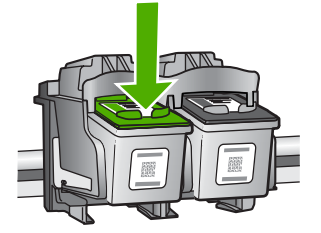

- **3.** 插入新的墨盒。
	- **a**. 拆卸墨盒包装。

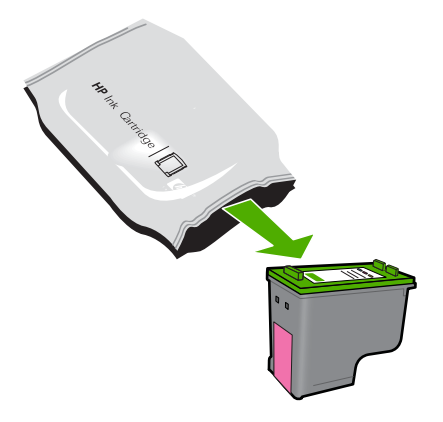

**b**. 使用粉红色拉环去除塑料带。

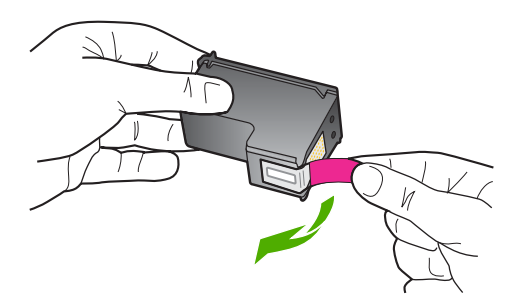

**c**. 对齐着色的形状图标,然后将墨盒向插槽内滑动,直到碰触到位。

<span id="page-30-0"></span>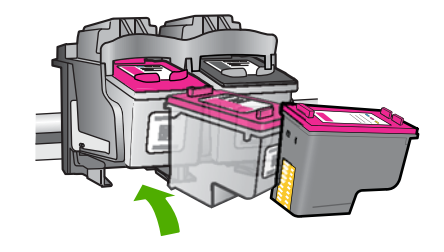

**d**. 关闭墨盒门。

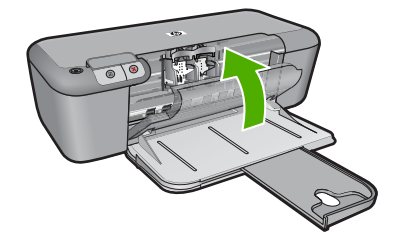

#### 相关主题

- 位于第 24 [页的"选择正确的墨盒"](#page-26-0)
- 位于第 23 [页的"订购墨水耗材"](#page-25-0)

## 墨盒保修信息

HP 墨盒保修只适用于产品在指定 HP 打印设备上使用的情况。此保修不涵盖重 新灌注、再制造、翻新、使用不当或擅自改动的 HP 墨水产品。

在保修期间产品均可得到保修,时间为 HP 墨水用完之前和保修期到期日期之 前。保修期的到期日期格式是 YYYY/MM/DD(年/月/日),可以按如下指示 在产品上找到:

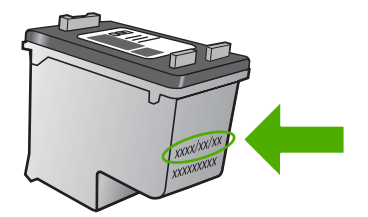

有关"HP 有限保修声明"的副本,请参阅产品随附的印刷版文档。

## <span id="page-31-0"></span>**5** 解决问题

本节包含以下主题:

- HP 支持
- [设置疑难排解](#page-34-0)
- [打印质量疑难排解](#page-39-0)
- [打印疑难排解](#page-54-0)
- [错误](#page-59-0)

## **HP** 支持

- 支持程序
- HP 电话支持
- [额外保修选项](#page-34-0)

#### 支持程序

#### 如果遇到问题,请执行以下步骤:

- **1.** 检查产品随附的文档。
- **2.** 访问 HP 在线支持网站:[www.hp.com/support](http://h20180.www2.hp.com/apps/Nav?h_pagetype=S-001&h_lang=zh-hans&h_cc=cn&h_product=3742906&h_page=hpcom&h_client=s-h-m002-1)。HP 在线支持适用于所有 HP 用户。它是最新产品信息和专家帮助的最快速来源,包含以下功能:
	- 快速访问有资质的在线支持专家
	- 产品的软件和驱动程序更新
	- 宝贵的适用于常见问题的产品和疑难排解信息
	- 注册产品后即可获得主动产品更新、支持提醒和 HP 新闻简报
- **3.** 致电 HP 支持。支持的选项和可用性因产品、国家/地区和语言而异。

#### **HP** 电话支持

电话支持的选项和可用性随产品、国家/地区和语言的不同而不同。 本节包含以下主题:

- 电话支持期
- [致电](#page-32-0)
- [支持电话号码](#page-32-0)
- [电话支持期过后](#page-33-0)

#### 电话支持期

北美、亚太地区和拉丁美洲(包括墨西哥)可享有一年电话支持服务。要确定欧 洲、中东和非洲的电话支持期,请访问 [www.hp.com/support](http://h20180.www2.hp.com/apps/Nav?h_pagetype=S-001&h_lang=zh-hans&h_cc=cn&h_product=3742906&h_page=hpcom&h_client=s-h-m002-1)。这期间只收取电 话公司的标准费用。

#### <span id="page-32-0"></span>致电

致电 HP 支持时, 您应位于计算机和产品附近。并且请准备提供下列信息:

- 产品名称 (HP Deskjet D2600 Printer series)
- 序列号(位于产品的后部或底部)
- 发生故障时所显示的信息
- 回答以下问题:
	- 以前出现过此情况吗?
	- 能否使之再现?
	- 在出现此情况前,是否在计算机上添加了新硬件或软件?
	- 之前是否发生其他情况(例如,雷暴、是否移动了产品等)?

#### 支持电话号码

有关当前 HP 的电话支持号码列表和电话费用信息,请访问 [www.hp.com/](http://h20180.www2.hp.com/apps/Nav?h_pagetype=S-001&h_lang=zh-hans&h_cc=cn&h_product=3742906&h_page=hpcom&h_client=s-h-m002-1) [support](http://h20180.www2.hp.com/apps/Nav?h_pagetype=S-001&h_lang=zh-hans&h_cc=cn&h_product=3742906&h_page=hpcom&h_client=s-h-m002-1)。

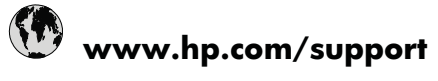

<span id="page-33-0"></span>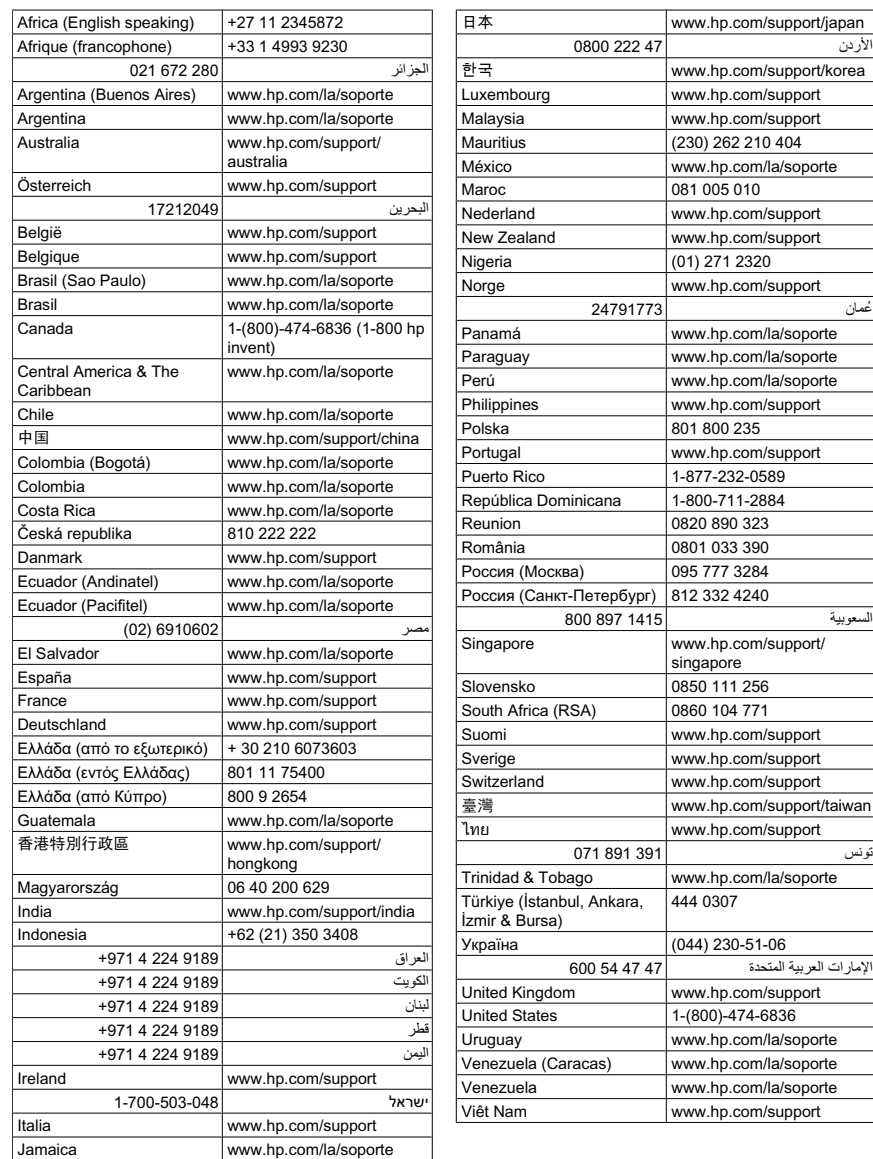

### 电话支持期过后

电话支持期过后,仍可获得 HP 的支持,但需支付一定的费用。也可在 HP 在线 支持网站获取帮助: [www.hp.com/support](http://h20180.www2.hp.com/apps/Nav?h_pagetype=S-001&h_lang=zh-hans&h_cc=cn&h_product=3742906&h_page=hpcom&h_client=s-h-m002-1)。请与 HP 经销商联系或拨打所在国 家/地区的支持电话号码,以了解支持选项详细信息。

#### <span id="page-34-0"></span>额外保修选项

支付额外费用还可获得 HP 打印机 延伸服务计划。请转至 [www.hp.com/](http://h20180.www2.hp.com/apps/Nav?h_pagetype=S-001&h_lang=zh-hans&h_cc=cn&h_product=3742906&h_page=hpcom&h_client=s-h-m002-1) [support](http://h20180.www2.hp.com/apps/Nav?h_pagetype=S-001&h_lang=zh-hans&h_cc=cn&h_product=3742906&h_page=hpcom&h_client=s-h-m002-1),选择您的国家/地区和语言,然后查找服务和保修区域,了解有关扩 展服务计划的信息。

## 设置疑难排解

本节包含有关产品安装的疑难排解信息。

在计算机上安装 HP Photosmart 软件之前就使用 USB 电缆将产品连接到计算机 会造成很多问题。如果在软件的安装屏幕提示之前就将产品连接到计算机,则必 须按照以下步骤操作:

#### 常见安装问题疑难排解

- **1.** 从计算机上拔下 USB 电缆。
- **2.** 卸载软件(如果已安装)。 有关详细信息,请参阅位于第 36 [页的"卸载并重新安装软件"](#page-38-0)。
- **3.** 重新启动计算机。
- 4. 关闭产品, 等候一分钟, 然后再重新启动产品。
- **5.** 重新安装 HP Photosmart 软件。
- 小心 在软件安装屏幕提示您连接 USB 电缆之前,不要将电缆连接到计算机 上。

#### 本节包含以下主题:

- 产品无法开启
- [产品经过设置后却不打印](#page-36-0)
- [出现最低系统检查屏幕](#page-37-0)
- USB [连接提示窗口中出现一个红色的](#page-37-0) X
- [收到出现未知错误的消息](#page-38-0)
- [注册屏幕不出现](#page-38-0)
- [卸载并重新安装软件](#page-38-0)

#### 产品无法开启

尝试使用以下解决方案解决该问题。解决方案是按照顺序列出的,可能性最高的 解决方案放在最前面。如果第一个解决方案无法解决问题,则继续尝试其他的解 决方案,直到问题得以解决。

- 解决方法 1[:确保电源线已连接](#page-35-0)
- 解决方法 2[:缓慢按开/关机按钮](#page-35-0)

#### <span id="page-35-0"></span>解决方法**:**

• 确保电源线紧紧地连接到产品和电源适配器上。将电源线插到电源插座、 电涌保护器或电源板上。

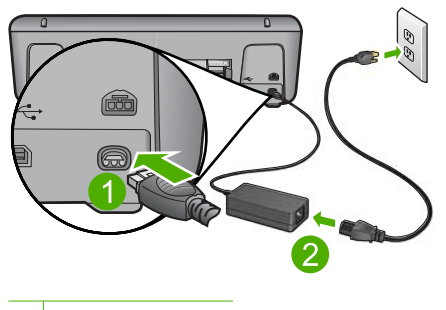

1 电源接头

2 电源线和适配器

- 如果使用接线板,请确保接线板的开关已打开。或者,试着将产品的电源 线直接插到电源插座上。
- 测试电源插座,确保其工作正常。插上一台可正常工作的设备,看设备是 否有电。如果没电,则电源插座可能有问题。
- 如果将产品插入到带有开关的插座中,请确保插座已经打开开关。如果将 开关转到打开,仍然未工作,则可能是电源插座出了问题。

原因**:** 产品没有正确连接到电源上。

如果这样无法解决问题,请尝试下一个解决方案。

#### 解决方法 **2**:缓慢按开/关机按钮

解决方法**:** 如果将开/关机按钮按得太快,产品可能会没有响应。按下开/ 关机按钮一次。开启产品可能需要几分钟。如果此时再次按开/关机按钮, 可能会将产品关闭。

小心 如果产品仍无法启动,则可能存在机械故障。切断产品的电源连接。 与 HP 支持部门联系进行维修。

请访问:[www.hp.com/support](http://h20180.www2.hp.com/apps/Nav?h_pagetype=S-001&h_lang=zh-hans&h_cc=cn&h_product=3742906&h_page=hpcom&h_client=s-h-m002-1)。如果出现提示信息,请选择您所在的国 家 ( 地区 ) ,然后单击"联系 HP"以获得联系技术支持的信息。

原因**:** 您按开/关机按钮的速度太快了。
## 产品经过设置后却不打印

尝试使用以下解决方案解决该问题。解决方案是按照顺序列出的,可能性最高的 解决方案放在最前面。如果第一个解决方案无法解决问题,则则继续尝试其他的解 决方案,直到问题得以解决。

- 解决方法 1: 按下开 / 关机按钮, 启动产品
- 解决方法 2: 将您的产品设置为默认打印机
- 解决方法 3:检查产品和计算机之间的连接
- 解决方法 4: 检查墨盒安装是否正确以及墨盒内是否有墨水
- 解决方法 5[:在进纸盒中放入纸张](#page-37-0)

#### 解决方法 1: 按下开 / 关机按钮, 启动产品

解决方法**:** 查看产品上的显示屏。如果显示屏上没有任何显示,且开/关机 按钮不亮,则说明产品尚未启动。确保电源线牢固地连接到产品,且插入电 源插座中。按**开/关机**按钮打开产品。

原因**:** 产品可能尚未启动。

如果这样无法解决问题,请尝试下一个解决方案。

#### 解决方法 **2**:将您的产品设置为默认打印机

解决方法**:** 使用计算机上的系统工具,将您的产品更改为默认打印机。 原因**:** 将打印作业发送到默认打印机,但是该产品并不是默认打印机。 如果这样无法解决问题,请尝试下一个解决方案。

#### 解决方法 **3**:检查产品和计算机之间的连接

解决方法**:** 检查产品和计算机之间的连接。 原因**:** 产品和计算机不能互相通信。 如果这样无法解决问题,请尝试下一个解决方案。

#### 解决方法 **4**:检查墨盒安装是否正确以及墨盒内是否有墨水

解决方法**:** 检查墨盒安装是否正确以及墨盒内是否有墨水。 原因**:** 其中一个或多个墨盒可能有问题。 如果这样无法解决问题,请尝试下一个解决方案。

<span id="page-37-0"></span>解决方法 5: 在进纸盒中放入纸张

解决方法**:** 在进纸盒中装入纸张。

详细信息,请参阅:

位于第 21 [页的"放入介质"](#page-23-0)

原因**:** 产品可能缺纸。

#### 出现最低系统检查屏幕

解决方法**:** 单击"详细信息"以查看具体原因,然后解决问题并尝试重新安 装软件。

原因**:** 您的系统不符合安装软件的最低要求。

## **USB** 连接提示窗口中出现一个红色的 **X**

解决方法**:** 验证本产品设置是否正确,然后尝试重新建立连接。

## 重试 **USB** 连接

- **1.** 确认 USB 电缆连接正确:
	- 拔下 USB 电缆,然后重新插入,或者尝试将 USB 电缆插入其他 USB 端口。
	- 请勿将 USB 电缆连接到键盘。
	- 确保 USB 电缆的长度不超过 3 米。
	- 如果有多个 USB 设备与计算机相连,则在安装过程中可能需要拔掉其 他设备。
- **2.** 拔下产品的电源线,然后重新插入。
- **3.** 确认 USB 电缆和电源线已插好。

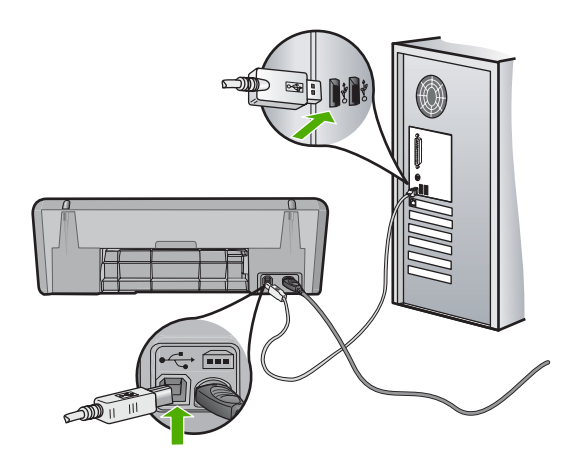

**4.** 单击"重试"重试该连接。

**5.** 继续安装,出现提示后重新启动计算机。

原因**:** 通常,出现绿色的勾号表示即插即用成功。红色的 X 表示即插即用失 败。

#### 收到出现未知错误的消息

解决方法**:** 尝试继续安装。如果无效,请停止安装并重新开始,并遵循屏幕 上的说明。如果出现错误,则可能需要卸载并重新安装软件。不要简单地从 计算机中删除产品的应用程序文件。一定要使用安装产品随附的软件时提供 的卸载工具进行正确卸载。

详细信息,请参阅:

位于第 36 页的"卸载并重新安装软件"

原因**:** 错误来源未知。

#### 注册屏幕不出现

解决方法**:** 可以通过 Windows 任务栏访问注册(立即注册)屏幕,方法 是:单击"开始", 依次指向"程序"或"所有程 序"、"HP"、"Deskiet D2600 series", 然后单击"产品注册"。

原因**:** 注册屏幕未自动启动。

## 卸载并重新安装软件

如果安装不完全,或者在软件安装屏幕出现提示之前就将 USB 电缆连接到了计 算机,则可能需要卸载然后重新安装软件。不要只是简单地从计算机中删除 HP 打印机 应用程序文件。一定要使用安装 HP 打印机 随附的软件时提供的卸载实 用程序进行正确卸载。

#### 从 **Windows** 计算机上卸载

- $\bar{\mathbb{B}}$ "注意 如果 Windows 开始菜单中没有"卸载"选项(依次单击"程 序"或"所有程序"、"HP"、"Deskjet D2600 series"、"卸载"), 请使用此方法。
- 1. 打开 Windows 控制面板, 然后双击"添加或删除程序"。

注意 打开控制面板的过程因操作系统而异。如果您不确定如何操作,请 参阅 Windows 帮助。

- **2.** 选择 "HP Deskjet All-in-One 驱动程序", 然后单击 "更改 / 删除"。 按照屏幕上的说明执行操作。
- **3.** 断开产品和计算机的连接。
- **4.** 重新启动计算机。
	- 注意 重新启动计算机前,一定要断开产品的连接。重新安装完软件后, 再将产品连接到计算机上。

**5.** 将产品的 CD-ROM 插入计算机的 CD-ROM 驱动器,然后启动安装程序。 **6.** 按照屏幕上的说明执行操作。

软件安装完成后, "HP 数字成像监视器"图标将出现在 Windows 系统托盘中。

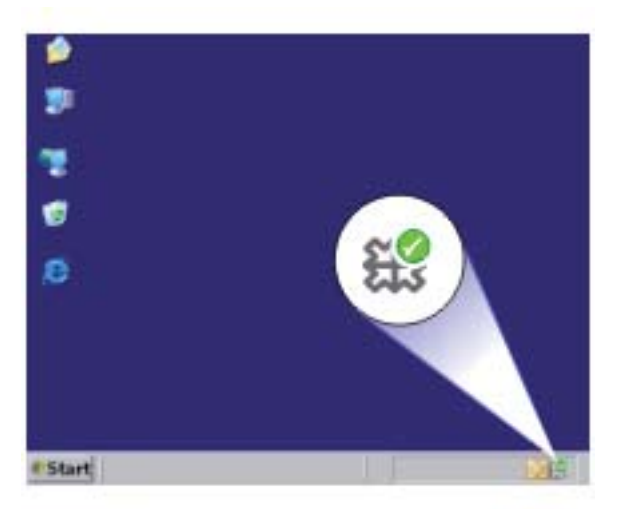

要确认软件已正确安装,请双击桌面上的 HP 解决方案中心 图标。如果 HP 解决 方案中心 显示基本图标("扫描图片"和"扫描文档"),则说明软件已正确 安装。

# 打印质量疑难排解

使用本节来解决以下打印质量问题:

- [颜色错误、不精确或有墨滴流出](#page-40-0)
- [墨水没有完全填满文字或图像](#page-43-0)
- [在无边界打印输出的底部附近出现扭曲的水平条纹](#page-44-0)
- [打印输出有水平条纹或水平线](#page-46-0)
- [打印输出褪色或色彩模糊](#page-48-0)
- [打印输出看上去模糊不清](#page-50-0)
- [打印输出有垂直条纹](#page-52-0)
- [打印输出倾斜或弯曲](#page-52-0)
- [纸张背面的墨水条纹](#page-52-0)
- [文字边缘出现锯齿](#page-53-0)

## <span id="page-40-0"></span>颜色错误、不精确或有墨滴流出

如果您的打印输出出现下列打印质量问题,请尝试本部分中的解决方案来获得帮 助。

- 颜色看起来与预期效果有些不同。 例如,您的图片或照片中的颜色在计算机屏幕上看起来是某种效果,但打印 出来却是另一种效果,或洋红色打印出来后变成了青色。
- 页面上的颜色互相沾染,或者看起来好像涂抹过一样。边缘可能呈现为羽毛 状,不清晰也不清楚。

如果颜色看起来不正确、不准确或相互沾染,请尝试下面的解决方法。

- 解决方法 1:确保使用的是 HP 原装墨盒
- 解决方法 2:检查进纸盒中放入的纸张
- 解决方法 3[:检查纸张类型](#page-41-0)
- 解决方法 4[:检查墨水量](#page-41-0)
- 解决方法 5[:检查打印设置](#page-41-0)
- 解决方法 6: 校准打印机
- 解决方法 7[:自动清洗墨盒](#page-42-0)
- [解决方法](#page-42-0) 8:联系 HP 支持人员

#### 解决方法 **1**:确保使用的是 **HP** 原装墨盒

解决方法**:** 检查墨盒是否为 HP 原装墨盒。

HP 推荐使用原装 HP 墨盒。原装 HP 墨盒专门为 HP 打印机而设计,并经过 测试,以帮助您轻松地持续获得良好效果。

 $\widehat{\mathbb{B}}^r$  注意 HP 无法保证非 HP 耗材的质量或可靠性。由于使用非 HP 耗材而导 致的产品维护或维修不在保修范围之内。

如果您认为购买的是 HP 原装墨盒,请访问:

[www.hp.com/go/anticounterfeit](http://www.hp.com/go/anticounterfeit)

原因**:** 正在使用非 HP 墨盒。

如果这样无法解决问题,请尝试下一个解决方案。

#### 解决方法 **2**:检查进纸盒中放入的纸张

解决方法**:** 确保纸张放入正确,没有起皱并且不太厚。

- 放入纸张,令打印面朝下。例如,在放入光泽照片纸时,应将有光泽的一 面朝下。
- 确保纸张平放在进纸架中,并且没有起皱。如果打印时纸张离打印头太 近,墨可能有涂抹痕迹。如果纸张凸起、起皱或是太厚(如信封), 就会 出现这种情况。

详细信息,请参阅:

位于第 21 [页的"放入介质"](#page-23-0)

<span id="page-41-0"></span>原因**:** 纸张放入不正确,起皱或者太厚。

如果这样无法解决问题,请尝试下一个解决方案。

#### 解决方法 **3**:检查纸张类型

解决方法**:** HP 建议您使用 HP 纸张或者适用于产品的任何其他纸张类型。

始终确保要打印的纸张平整无皱。为了在打印图像时获取最佳效果,请使用 HP 高级照片纸。

将照片介质保存在其原包装袋中,放入一个可重新密封的塑料袋中,平放在 低温干燥处。准备好可以打印时,只取出要立即使用的纸张。打印结束后, 请将未使用的照片纸放回塑料袋中。这样可以防止照片纸卷曲。

详细信息,请参阅:

- 位于第 21 [页的"放入介质"](#page-23-0)
- 位于第 19 [页的"推荐用于打印作业的纸张"](#page-21-0)

原因**:** 进纸盒中放入的纸张类型不正确。

如果这样无法解决问题,请尝试下一个解决方案。

#### 解决方法 **4**:检查墨水量

解决方法**:** 检查墨盒中的估计墨水量。

- 注意 墨水量警告和指示器提供估计墨水量只是为了计划目的。收到墨水 量不足警告消息时,请考虑使用一个替换墨盒,以避免可能发生的打印延 误。如果打印质量可以接受,则不需要更换墨盒。
- 原因**:** 墨盒中可能墨水不足。

如果这样无法解决问题,请尝试下一个解决方案。

#### 解决方法 **5**:检查打印设置

解决方法**:** 检查打印设置。

- 检查打印设置,看颜色设置是否不正确。 例如,检查是否将文档设置为黑白打印。或者,检查是否设置了饱和度、 亮度或色调等高级颜色设置以修改颜色的外观。
- 检查打印质量设置,确保它与放入进纸盒中的纸张类型相匹配。 如果颜色互相渗入,则可能需要选择较低的打印质量设置。或者,如果您 要打印高质量照片,请选择较高设置,然后确保在进纸盒中放入照片纸, 如 HP 高级照片纸。

<span id="page-42-0"></span>学 注意 某些计算机屏幕上的颜色可能与纸张上打印出来的看起来不太一 样。如果是这种情况,产品、打印设置或墨盒都没有问题。无须进一步疑 难排解。

## 原因**:** 打印设置不正确。

如果这样无法解决问题,请尝试下一个解决方案。

#### 解决方法 **6**:校准打印机

解决方法**:** 校准打印机。

校准打印机有助于确保打印质量优良。

#### 从 **HP Photosmart** 软件中校准打印机

- **1.** 在进纸盒中放入未使用的 letter、A4 或 legal 的普通白纸。
- 2. 在 HP 解决方案中心 中单击 "设置"。
- 3. 在"打印设置"区域中单击"打印机工具箱"。
	- $\bar{\mathbb{B}}$ "注意 也可以从"打印属性"对话框中打开"打印机工具箱"。在"打 印属性"对话框中单击"功能"选项卡,然后单击"打印机维护"。

将显示"打印机工具箱"。

- **4.** 单击"设备维护"选项卡。
- **5.** 单击"校准打印机"。 产品将打印一张测试页、校准打印头并校准打印机。请回收或丢弃该页。 原因**:** 需要校准打印机。

如果这样无法解决问题,请尝试下一个解决方案。

## 解决方法 **7**:自动清洗墨盒

解决方法**:** 清洁墨盒。

有关详细信息,请参阅位于第 24 [页的"自动清洗打印墨盒"](#page-26-0)

原因**:** 墨盒触点需要清洁。

如果这样无法解决问题,请尝试下一个解决方案。

## 解决方法 **8**:联系 **HP** 支持人员

解决方法**:** 与 HP 支持部门联系进行维修。

请访问:[www.hp.com/support.](http://h20180.www2.hp.com/apps/Nav?h_pagetype=S-001&h_lang=zh-hans&h_cc=cn&h_product=3742906&h_page=hpcom&h_client=s-h-m002-1)

如果出现提示信息,则请选择您所在的国家 / 地区,然后单击"联系 HP"以 获得有关请求技术支持的信息。

## <span id="page-43-0"></span>墨水没有完全填满文字或图像

如果墨水没有完全充满文本或图像,使其看起来好像缺少一些部分或者完全为空 白,请尝试以下解决方案。

- 解决方法 1:确保使用的是 HP 原装墨盒
- 解决方法 2:检查墨水量
- 解决方法 3[:检查打印设置](#page-44-0)
- 解决方法 4[:检查纸张类型](#page-44-0)
- [解决方法](#page-44-0) 5:联系 HP 支持人员

#### 解决方法 **1**:确保使用的是 **HP** 原装墨盒

解决方法**:** 检查墨盒是否为 HP 原装墨盒。

HP 推荐使用原装 HP 墨盒。原装 HP 墨盒专门为 HP 打印机而设计,并经过 测试,以帮助您轻松地持续获得良好效果。

 $\mathbb{B}^n$  注意 HP 无法保证非 HP 耗材的质量或可靠性。由于使用非 HP 耗材而导 致的产品维护或维修不在保修范围之内。 如果您认为购买的是 HP 原装墨盒,请访问: [www.hp.com/go/anticounterfeit](http://www.hp.com/go/anticounterfeit)

原因**:** 正在使用非 HP 墨盒。

如果这样无法解决问题,请尝试下一个解决方案。

#### 解决方法 **2**:检查墨水量

解决方法**:** 检查墨盒中的估计墨水量。

注意 墨水量警告和指示器提供估计墨水量只是为了计划目的。收到墨水 量不足警告消息时,请考虑使用一个替换墨盒,以避免可能发生的打印延 误。如果打印质量可以接受,则不需要更换墨盒。

原因**:** 墨盒中可能墨水不足。

如果这样无法解决问题,请尝试下一个解决方案。

## <span id="page-44-0"></span>解决方法 **3**:检查打印设置

解决方法**:** 检查打印设置。

- 检查纸张类型设置,以确保它与放入进纸盒中的纸张类型相匹配。
- 检查打印质量设置并确保不将其设置太低。 以高打印质量设置(如"最佳"或"最大 dpi")打印图像。

原因**:** 纸张类型或打印质量设置不正确。

如果这样无法解决问题,请尝试下一个解决方案。

#### 解决方法 **4**:检查纸张类型

解决方法**:** HP 建议您使用 HP 纸张或者适用于产品的任何其他纸张类型。

始终确保要打印的纸张平整无皱。为了在打印图像时获取最佳效果,请使用 HP 高级照片纸。

将照片介质保存在其原包装袋中,放入一个可重新密封的塑料袋中,平放在 低温干燥处。准备好可以打印时,只取出要立即使用的纸张。打印结束后, 请将未使用的照片纸放回塑料袋中。这样可以防止照片纸卷曲。

详细信息, 请参阅:

- 位于第 21 [页的"放入介质"](#page-23-0)
- 位于第 19 [页的"推荐用于打印作业的纸张"](#page-21-0)
- 原因**:** 进纸盒中放入的纸张类型不正确。

如果这样无法解决问题,请尝试下一个解决方案。

## 解决方法 **5**:联系 **HP** 支持人员

解决方法**:** 与 HP 支持部门联系进行维修。

请访问:[www.hp.com/support.](http://h20180.www2.hp.com/apps/Nav?h_pagetype=S-001&h_lang=zh-hans&h_cc=cn&h_product=3742906&h_page=hpcom&h_client=s-h-m002-1)

如果出现提示信息,则请选择您所在的国家 / 地区,然后单击"联系 HP"以 获得有关请求技术支持的信息。

原因**:** 打印头出现问题。

#### 在无边界打印输出的底部附近出现扭曲的水平条纹

如果您的无边框打印件底部出现模糊不清的条幅或线条,请尝试以下解决方案。

- $\hat{\mathbb{F}}$  注意 这种情况下,问题并非出在墨水耗材上。因此不必更换墨盒或打印头。
- 解决方法 1[:检查纸张类型](#page-45-0)
- 解决方法 2[:请使用更高的打印质量设置](#page-45-0)
- 解决方法 3: 旋转图像

#### <span id="page-45-0"></span>解决方法 **1**:检查纸张类型

解决方法**:** HP 建议您使用 HP 纸张或者适用于产品的任何其他纸张类型。 始终确保要打印的纸张平整无皱。为了在打印图像时获取最佳效果,请使用 HP 高级照片纸。

将照片介质保存在其原包装袋中,放入一个可重新密封的塑料袋中,平放在 低温干燥处。准备好可以打印时,只取出要立即使用的纸张。打印结束后, 请将未使用的照片纸放回塑料袋中。这样可以防止照片纸卷曲。

详细信息,请参阅:

- 位于第 21 [页的"放入介质"](#page-23-0)
- 位于第 19 [页的"推荐用于打印作业的纸张"](#page-21-0)

原因**:** 进纸盒中放入的纸张类型不正确。

如果这样无法解决问题,请尝试下一个解决方案。

## 解决方法 **2**:请使用更高的打印质量设置

解决方法**:** 检查打印质量设置并确保不将其设置太低。

#### 选择打印速度或质量

- **1.** 确保进纸盒中有纸。
- 2. 在软件程序的"文件"菜单中,单击"打印"。
- **3.** 确保本产品是选定的打印机。
- **4.** 单击该按钮打开"属性"对话框。 根据所使用的软件应用程序,该按钮可能叫作"属性"、"选项"、"打 印机设置"、"打印机"或"首选项"。
- **5.** 单击"功能"选项卡。
- **6.** 在"纸张类型"下拉列表中, 选择已放入纸张的类型。
- **7.** 在"打印质量"下拉列表中,为项目选择合适的质量设置。
	- $\mathbb{B}^n$  注意 要根据您选择的纸张类型和打印质量设置确定产品以多大的 dpi 进行打印,请单击"分辨率"。

以高打印质量设置(如"最佳"或"最大 dpi")打印图像。 详细信息, 请参阅:

位于第 15 [页的"使用最大](#page-17-0) dpi 进行打印"

原因**:** 打印质量设置太低。

如果这样无法解决问题,请尝试下一个解决方案。

## <span id="page-46-0"></span>解决方法 3: 旋转图像

解决方法**:** 如果问题仍然存在,请使用与该产品一同安装的软件或其他软件 应用程序将图像旋转 180 度,以使图像中的浅蓝、灰色或棕色色调不会打印 在页面底部。

原因**:** 照片图像的页面底部附近打印出奇怪的色彩。

## 打印输出有水平条纹或水平线

如果您的打印输出在纸面横向有一些贯穿的线条、条纹或标记,请尝试以下解决 方案。

- 解决方法 1:确保使用的是 HP 原装墨盒
- 解决方法 2:检查墨水量
- 解决方法 3[:确保正确放入了纸张](#page-47-0)
- 解决方法 4: 请使用更高的打印质量设置
- 解决方法 5[:校准打印机](#page-47-0)
- 解决方法 6[:自动清洁墨盒。](#page-48-0)
- [解决方法](#page-48-0) 7:联系 HP 支持人员

#### 解决方法 **1**:确保使用的是 **HP** 原装墨盒

解决方法**:** 检查墨盒是否为 HP 原装墨盒。

HP 推荐使用原装 HP 墨盒。原装 HP 墨盒专门为 HP 打印机而设计,并经过 测试,以帮助您轻松地持续获得良好效果。

 $\widehat{\mathbb{B}}^r$  注意 HP 无法保证非 HP 耗材的质量或可靠性。由于使用非 HP 耗材而导 致的产品维护或维修不在保修范围之内。

如果您认为购买的是 HP 原装墨盒,请访问:

[www.hp.com/go/anticounterfeit](http://www.hp.com/go/anticounterfeit)

原因**:** 正在使用非 HP 墨盒。

如果这样无法解决问题,请尝试下一个解决方案。

## 解决方法 **2**:检查墨水量

解决方法**:** 检查墨盒中的估计墨水量。

注意 墨水量警告和指示器提供估计墨水量只是为了计划目的。收到墨水 量不足警告消息时,请考虑使用一个替换墨盒,以避免可能发生的打印延 误。如果打印质量可以接受,则不需要更换墨盒。

原因**:** 墨盒中可能墨水不足。

如果这样无法解决问题,请尝试下一个解决方案。

#### <span id="page-47-0"></span>解决方法 **3**:确保正确放入了纸张

解决方法**:** 确保纸张已正确放入进纸盒中。 详细信息,请参阅: 位于第 21 [页的"放入介质"](#page-23-0) 原因**:** 未正确放入纸张。

如果这样无法解决问题,请尝试下一个解决方案。

#### 解决方法 4: 请使用更高的打印质量设置

解决方法**:** 检查打印质量设置并确保不将其设置太低。

#### 选择打印速度或质量

- **1.** 确保进纸盒中有纸。
- 2. 在软件程序的"文件"菜单中,单击"打印"。
- **3.** 确保本产品是选定的打印机。
- **4.** 单击该按钮打开"属性"对话框。 根据所使用的软件应用程序,该按钮可能叫作"属性"、"选项"、"打 印机设置"、"打印机"或"首选项"。
- **5.** 单击"功能"选项卡。
- **6.** 在"纸张类型"下拉列表中,选择已放入纸张的类型。
- **7.** 在"打印质量"下拉列表中,为项目选择合适的质量设置。
	- $\mathbb{P}^\ast$  注意 要根据您选择的纸张类型和打印质量设置确定产品以多大的 dpi 进行打印,请单击"分辨率"。

以高打印质量设置(如"最佳"或"最大 dpi")打印图像。

详细信息,请参阅:

位于第 15 [页的"使用最大](#page-17-0) dpi 进行打印"

原因**:** 产品的打印或复印质量设置得太低。 如果这样无法解决问题,请尝试下一个解决方案。

#### 解决方法 5: 校准打印机

解决方法**:** 校准打印机。

校准打印机有助于确保打印质量优良。

## 从 **HP Photosmart** 软件中校准打印机

- **1.** 在进纸盒中放入未使用的 letter、A4 或 legal 的普通白纸。
- 2. 在 HP 解决方案中心 中单击 "设置"。
- <span id="page-48-0"></span>3. 在"打印设置"区域中单击"打印机工具箱"。
	- $\mathbb{P}^*$  注意 也可以从"打印属性"对话框中打开"打印机工具箱"。在"打 印属性"对话框中单击"功能"选项卡,然后单击"打印机维护"。

将显示"打印机工具箱"。

- **4.** 单击"设备维护"选项卡。
- **5.** 单击"校准打印机"。 产品将打印一张测试页、校准打印头并校准打印机。请回收或丢弃该页。 原因**:** 需要校准打印机。

如果这样无法解决问题,请尝试下一个解决方案。

#### 解决方法 **6**:自动清洁墨盒。

解决方法**:** 清洁墨盒。

有关详细信息,请参阅位于第 24 页的 "自动清洗打印墨盒"

原因**:** 墨盒喷嘴需要清洁。

如果这样无法解决问题,请尝试下一个解决方案。

## 解决方法 **7**:联系 **HP** 支持人员

解决方法**:** 与 HP 支持部门联系进行维修。

请访问: [www.hp.com/support.](http://h20180.www2.hp.com/apps/Nav?h_pagetype=S-001&h_lang=zh-hans&h_cc=cn&h_product=3742906&h_page=hpcom&h_client=s-h-m002-1)

如果出现提示信息,则请选择您所在的国家 / 地区,然后单击"联系 HP"以 获得有关请求技术支持的信息。

原因**:** 打印头出现问题。

## 打印输出褪色或色彩模糊

如果您的打印输出的色彩不如您预期的那样鲜亮和浓重,请尝试以下解决方案。

- 解决方法 1:确保使用的是 HP 原装墨盒
- 解决方法 2[:检查墨水量](#page-49-0)
- 解决方法 3[:检查打印设置](#page-49-0)
- 解决方法 4[:检查纸张类型](#page-49-0)
- 解决方法 5[:自动清洁墨盒。](#page-50-0)
- [解决方法](#page-50-0) 6:联系 HP 支持人员

### 解决方法 **1**:确保使用的是 **HP** 原装墨盒

解决方法**:** 检查墨盒是否为 HP 原装墨盒。

<span id="page-49-0"></span>HP 推荐使用原装 HP 墨盒。原装 HP 墨盒专门为 HP 打印机而设计,并经过 测试,以帮助您轻松地持续获得良好效果。

 $\widehat{\mathbb{B}}^r$  注意 HP 无法保证非 HP 耗材的质量或可靠性。由于使用非 HP 耗材而导 致的产品维护或维修不在保修范围之内。 如果您认为购买的是 HP 原装墨盒,请访问: [www.hp.com/go/anticounterfeit](http://www.hp.com/go/anticounterfeit)

原因**:** 正在使用非 HP 墨盒。

如果这样无法解决问题,请尝试下一个解决方案。

#### 解决方法 **2**:检查墨水量

解决方法**:** 检查墨盒中的估计墨水量。

- $\bar{\mathbb{B}}$  注意 墨水量警告和指示器提供估计墨水量只是为了计划目的。收到墨水 量不足警告消息时,请考虑使用一个替换墨盒,以避免可能发生的打印延 误。如果打印质量可以接受,则不需要更换墨盒。
- 原因**:** 墨盒中可能墨水不足。

如果这样无法解决问题,请尝试下一个解决方案。

#### 解决方法 **3**:检查打印设置

解决方法**:** 检查打印设置。

- 检查纸张类型设置,以确保它与放入进纸盒中的纸张类型相匹配。
- 检查打印质量设置并确保不将其设置太低。 以高打印质量设置(如"最佳"或"最大 dpi")打印图像。

原因**:** 纸张类型或打印质量设置不正确。

如果这样无法解决问题,请尝试下一个解决方案。

#### 解决方法 **4**:检查纸张类型

解决方法**:** HP 建议您使用 HP 纸张或者适用于产品的任何其他纸张类型。

始终确保要打印的纸张平整无皱。为了在打印图像时获取最佳效果,请使用 HP 高级照片纸。

<span id="page-50-0"></span>将照片介质保存在其原包装袋中,放入一个可重新密封的塑料袋中,平放在 低温干燥处。准备好可以打印时,只取出要立即使用的纸张。打印结束后, 请将未使用的照片纸放回塑料袋中。这样可以防止照片纸卷曲。

详细信息,请参阅:

- 位于第 21 [页的"放入介质"](#page-23-0)
- 位于第 19 [页的"推荐用于打印作业的纸张"](#page-21-0)
- 原因**:** 进纸盒中放入的纸张类型不正确。

如果这样无法解决问题,请尝试下一个解决方案。

## 解决方法 **5**:自动清洁墨盒。

解决方法**:** 清洁墨盒。 有关详细信息,请参阅位于第 24 [页的"自动清洗打印墨盒"](#page-26-0) 原因**:** 墨盒喷嘴需要清洁。

如果这样无法解决问题,请尝试下一个解决方案。

### 解决方法 **6**:联系 **HP** 支持人员

解决方法**:** 与 HP 支持部门联系进行维修。

请访问:[www.hp.com/support.](http://h20180.www2.hp.com/apps/Nav?h_pagetype=S-001&h_lang=zh-hans&h_cc=cn&h_product=3742906&h_page=hpcom&h_client=s-h-m002-1)

如果出现提示信息,则请选择您所在的国家 / 地区,然后单击"联系 HP"以 获得有关请求技术支持的信息。

原因**:** 打印头出现问题。

## 打印输出看上去模糊不清

如果打印输出不清晰或者模糊,请尝试以下解决方案。

- $\mathbb{P}^*$  注意 这种情况下,问题并非出在墨水耗材上。因此不必更换墨盒或打印头。
- ※ 提示 查看了本部分中的解决方案之后,可以访问 HP 的网站,了解是否还有 其他疑难排解帮助。有关详细信息,请访问:[www.hp.com/support](http://h20180.www2.hp.com/apps/Nav?h_pagetype=S-001&h_lang=zh-hans&h_cc=cn&h_product=3742906&h_page=hpcom&h_client=s-h-m002-1)。
- 解决方法 1[:检查打印设置](#page-51-0)
- 解决方法 2[:请使用质量较高的图像](#page-51-0)
- 解决方法 3: 将图像以较小的尺寸打印出来
- 解决方法 4: 校准打印机

## <span id="page-51-0"></span>解决方法 **1**:检查打印设置

解决方法**:** 检查打印设置。

- 检查纸张类型设置,以确保它与放入进纸盒中的纸张类型相匹配。
- 检查打印质量设置并确保不将其设置太低。 以高打印质量设置(如"最佳"或"最大 dpi")打印图像。

原因**:** 纸张类型或打印质量设置不正确。

如果这样无法解决问题,请尝试下一个解决方案。

#### 解决方法 **2**:请使用质量较高的图像

解决方法**:** 使用较高分辨率的图像。

如果要打印照片或图片,但分辨率太低的话,则在打印时会模糊不清。

如果调整了数码照片或光栅化图片的大小,则在打印时可能会模糊不清。

原因**:** 图像的分辨率太低。

如果这样无法解决问题,请尝试下一个解决方案。

## 解决方法 3: 将图像以较小的尺寸打印出来

解决方法**:** 缩小图像尺寸,然后打印。

如果打印照片或图片时将打印尺寸设置得太高,则打印时会出现模糊不清的 情况。

如果调整了数码照片或光栅化图片的大小,则打印时可能会出现模糊不清的 情况。

原因**:** 图像打印尺寸过大。

如果这样无法解决问题,请尝试下一个解决方案。

#### 解决方法 4: 校准打印机

解决方法**:** 校准打印机。

校准打印机有助于确保打印质量优良。

## 从 **HP Photosmart** 软件中校准打印机

- **1.** 在进纸盒中放入未使用的 letter、A4 或 legal 的普通白纸。
- **2.** 在 HP 解决方案中心 中单击 "设置"。
- 3. 在"打印设置"区域中单击"打印机工具箱"。
	- $\bar{\mathbb{B}}$ "注意 也可以从"打印属性"对话框中打开"打印机工具箱"。在"打 印属性"对话框中单击"功能"选项卡,然后单击"打印机维护"。

将显示"打印机工具箱"。

解决问题

- <span id="page-52-0"></span>**4.** 单击"设备维护"选项卡。
- **5.** 单击"校准打印机"。

产品将打印一张测试页、校准打印头并校准打印机。请回收或丢弃该页。 原因**:** 需要校准打印机。

### 打印输出有垂直条纹

解决方法**:** HP 建议您使用 HP 纸张或者适用于产品的任何其他纸张类型。 始终确保要打印的纸张平整无皱。为了在打印图像时获取最佳效果,请使用 HP 高级照片纸。

将照片介质保存在其原包装袋中,放入一个可重新密封的塑料袋中,平放在 低温干燥处。准备好可以打印时,只取出要立即使用的纸张。打印结束后, 请将未使用的照片纸放回塑料袋中。这样可以防止照片纸卷曲。

详细信息,请参阅:

- 位于第 21 [页的"放入介质"](#page-23-0)
- 位于第 19 [页的"推荐用于打印作业的纸张"](#page-21-0)

原因**:** 进纸盒中放入的纸张类型不正确。

## 打印输出倾斜或弯曲

如果页面上的打印输出不直,请尝试以下解决方案。

- 解决方法 1: 确保正确放入了纸张
- 解决方法 2: 确保只放入了一种类型的纸张

### 解决方法 **1**:确保正确放入了纸张

解决方法**:** 确保纸张已正确放入进纸盒中。

详细信息,请参阅:

位于第 21 [页的"放入介质"](#page-23-0)

原因**:** 未正确放入纸张。

如果这样无法解决问题,请尝试下一个解决方案。

## 解决方法 **2**:确保只放入了一种类型的纸张

解决方法**:** 每次只能放入一种类型的纸张。

原因**:** 进纸盒中放入了多种类型的纸张。

## 纸张背面的墨水条纹

如果打印输出背面出现墨迹,请尝试以下解决方案。

- <span id="page-53-0"></span>• 解决方法 1: 在一页普通纸上打印
- 解决方法 2:等待墨水干燥

## 解决方法 1: 在一页普通纸上打印

解决方法**:** 打印一页或若干页普通纸,吸干产品中的多余墨水。

## 使用普通纸吸干多余墨水

- **1.** 在进纸盒中放入多张普通纸。
- **2.** 等待五分钟。
- **3.** 打印一个文字很少或没有文字的文档。
- **4.** 检查纸张背面是否有墨水。如果纸张背面还有墨水,则尝试再打印一页普 通纸。

原因**:** 打印时,产品中纸张背面所处的位置堆积了墨水。

如果这样无法解决问题,请尝试下一个解决方案。

#### 解决方法 **2**:等待墨水干燥

解决方法**:** 等待至少三十分钟,让产品中的墨水干燥,然后再次尝试打印作 业。

原因**:** 产品中的多余墨水需要干燥。

## 文字边缘出现锯齿

如果打印输出中的文本不清晰或边缘粗糙,请尝试以下解决方案。

 $\mathbb{\mathbb{R}}$  注意 这种情况下,问题并非出在墨水耗材上。因此不必更换墨盒或打印头。

- 解决方法 1:使用 TrueType 或 OpenType 字体
- 解决方法 2: 校准打印机
- 解决方法 3[:清洁墨盒喷嘴](#page-54-0)

## 解决方法 **1**:使用 **TrueType** 或 **OpenType** 字体

解决方法**:** 使用 TrueType 或 OpenType 字体确保产品能够打印出平滑的文 字。选择字体时,请查找 TrueType 或 OpenType 图标。

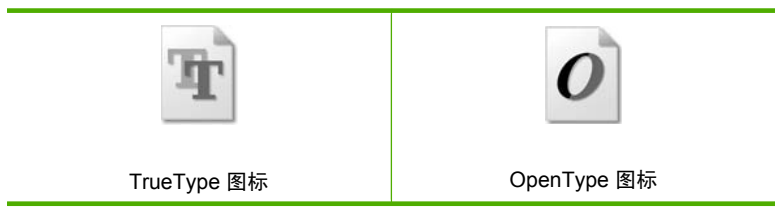

原因**:** 使用了自定义大小的字体。

<span id="page-54-0"></span>有些软件程序会提供自定义字体,在放大或打印时这些字体的边缘将出现锯 齿。另外,位图文字在放大或打印时,边缘也会出现锯齿。

如果这样无法解决问题,请尝试下一个解决方案。

## 解决方法 2: 校准打印机

解决方法**:** 校准打印机。

校准打印机有助于确保打印质量优良。

## 从 **HP Photosmart** 软件中校准打印机

- **1.** 在进纸盒中放入未使用的 letter、A4 或 legal 的普通白纸。
- 2. 在 HP 解决方案中心 中单击"设置"。
- 3. 在"打印设置"区域中单击"打印机工具箱"。
	- $\mathbb{P}^\ast$  注意 也可以从"打印属性"对话框中打开"打印机工具箱"。在"打 印属性"对话框中单击"功能"选项卡,然后单击"打印机维护"。

将显示"打印机工具箱"。

- **4.** 单击"设备维护"选项卡。
- **5.** 单击"校准打印机"。 产品将打印一张测试页、校准打印头并校准打印机。请回收或丢弃该页。
- 原因**:** 需要校准打印机。

如果这样无法解决问题,请尝试下一个解决方案。

## 解决方法 **3**:清洁墨盒喷嘴

解决方法**:** 检查墨盒,如果墨水喷嘴周围有纤维或灰尘,请清洁墨盒的喷嘴 区域。

原因**:** 墨盒喷嘴需要清洁。

如果这样无法解决问题,请尝试下一个解决方案。

# 打印疑难排解

使用本节来解决以下打印问题:

- [信封打印不正确](#page-55-0)
- [产品打印出无意义的字符](#page-56-0)
- [打印出的文档的页面顺序错误](#page-56-0)
- [页边距没有按预期的那样打印](#page-56-0)
- [打印时出现空白页](#page-58-0)

## <span id="page-55-0"></span>信封打印不正确

尝试使用以下解决方案解决该问题。解决方案是按照顺序列出的,可能性最高的 解决方案放在最前面。如果第一个解决方案无法解决问题,则继续尝试其他的解 决方案,直到问题得以解决。

- 解决方法 1:在进纸盒中重新放入信封
- 解决方法 2:放入其他类型的信封
- 解决方法 3:将信封盖折入信封内,以避免卡纸

#### 解决方法 1: 在进纸盒中重新放入信封

解决方法**:** 取出进纸盒中的所有纸张。将一摞信封放入进纸盒中,信封盖向 上并朝左放置。

2 注意 为了避免卡纸,请将信封盖折入信封内。

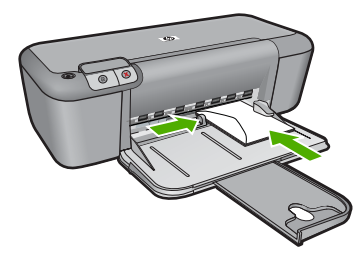

详细信息,请参阅: 位于第 21 [页的"放入介质"](#page-23-0) 原因**:** 未正确放入信封。 如果这样无法解决问题,请尝试下一个解决方案。

#### 解决方法 **2**:放入其他类型的信封

解决方法**:** 不要使用有光泽或凹凸图案,或带扣钩或透明窗口的信封。 原因**:** 放入的信封类型不正确。 如果这样无法解决问题,请尝试下一个解决方案。

## 解决方法 3: 将信封盖折入信封内, 以避免卡纸

解决方法**:** 为了避免卡纸,请将信封盖折入信封内。

### <span id="page-56-0"></span>第 5 章

## 产品打印出无意义的字符

尝试使用以下解决方案解决该问题。解决方案是按照顺序列出的,可能性最高的 解决方案放在最前面。如果第一个解决方案无法解决问题,则则继续尝试其他的解 决方案,直到问题得以解决。

- 解决方法 1: 重新启动产品和计算机
- 解决方法 2:尝试打印另一个文档

## 解决方法 **1**:重新启动产品和计算机

解决方法**:** 关闭产品和计算机,等候 60 秒,然后打开二者,重新尝试打印。 原因**:** 产品的内存已满。

如果这样无法解决问题,请尝试下一个解决方案。

#### 解决方法 **2**:尝试打印另一个文档

解决方法**:** 用同一软件程序打印其他文档。如果一切正常,请打印以前保存 的、尚未损坏的文档。

原因**:** 文档已损坏。

#### 打印出的文档的页面顺序错误

解决方法**:** 以相反的顺序打印文档。打印结束后,文档的页面顺序正确。

原因**:** 将打印设置设为首先打印文档的第一页。由于产品的送纸方式,打印 出的第一页纸将打印面朝上出现在纸摞的最底部。

## 页边距没有按预期的那样打印

尝试使用以下解决方案解决该问题。解决方案是按照顺序列出的,可能性最高的 解决方案放在最前面。如果第一个解决方案无法解决问题,则继续尝试其他的解 决方案,直到问题得以解决。

- 解决方法 1: 在软件应用程序中设置正确的页边距
- 解决方法 2[:确认纸张尺寸设置](#page-57-0)
- 解决方法 3[:正确放入此摞纸](#page-57-0)
- 解决方法 4[:正确放入此摞信封](#page-57-0)

## 解决方法 1: 在软件应用程序中设置正确的页边距

解决方法**:** 检查打印机页边距。

<span id="page-57-0"></span>确保文档的页边距设置没有超出产品的可打印区域。

#### 检查页边距设置

- **1.** 将打印作业发送到产品之前先预览一遍。 在多数软件应用程序中,单击"文件"菜单,然后单击"打印预览"。
- **2.** 检查页边距。 只要比产品支持的最小页边距大,产品就使用您在软件程序中设置的页边 距。有关在软件应用程序中设置页边距的详细信息,请参阅软件随附的文 档。
- 3. 如果页边距不符合要求,请取消打印作业,然后在软件程序中进行调整。 原因**:** 没有在软件程序中正确设置页边距。

如果这样无法解决问题,请尝试下一个解决方案。

#### 解决方法 **2**:确认纸张尺寸设置

解决方法**:** 确保为项目选择了正确的纸张尺寸设置。确保在进纸盒中放入的 纸张尺寸正确。

原因**:** 正在打印的项目的纸张尺寸设置可能不正确。

如果这样无法解决问题,请尝试下一个解决方案。

#### 解决方法 **3**:正确放入此摞纸

解决方法**:** 从进纸盒中取出纸摞,然后重新放入纸张。请务必向右滑动纸张 宽度导轨,直到它停靠在纸张的边缘处。

详细信息, 请参阅:

位于第 21 [页的"放入介质"](#page-23-0)

原因**:** 纸张导轨位置不正确。

如果这样无法解决问题,请尝试下一个解决方案。

#### 解决方法 4: 正确放入此摞信封

解决方法**:** 取出进纸盒中的所有纸张。将一摞信封放入进纸盒中,信封盖向 上并朝左放置。

 $\ddot{\mathbb{F}}$  注意 为了避免卡纸,请将信封盖折入信封内。

解决问题

<span id="page-58-0"></span>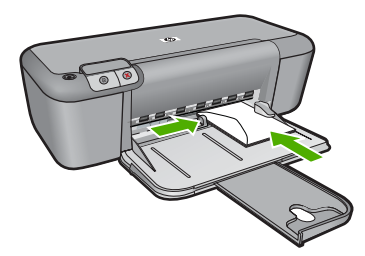

详细信息,请参阅: 位于第 21 [页的"放入介质"](#page-23-0) 原因**:** 未正确放入信封。

## 打印时出现空白页

尝试使用以下解决方案解决该问题。解决方案是按照顺序列出的,可能性最高的 解决方案放在最前面。如果第一个解决方案无法解决问题,则则继续尝试其他的解 决方案,直到问题得以解决。

- 解决方法 1:检查墨盒中的墨水量
- 解决方法 2: 检查文档末尾的空白页
- 解决方法 3: 在进纸盒中放入更多纸张
- 解决方法 4: 检查墨盒的保护胶带

#### 解决方法 **1**:检查墨盒中的墨水量

解决方法**:** 查看墨盒中的估计剩余墨水量。

注意 墨水量警告和指示器提供估计墨水量只是为了计划用途。收到墨水 量不足警告消息时,请考虑获得一个替换墨盒,以避免可能发生的打印延 误。如果打印质量可以接受,则不需要更换墨盒。

如果墨盒中还有墨水,但问题仍然出现,请打印一份自检报告以判断墨盒是 否有问题。如果自检报告显示有问题,请清洁墨盒。如果问题仍然存在,则 可能需要更换墨盒。

原因**:** 打印黑色文字时,从产品中打印出一张空白页,表明您的黑色墨盒可 能已经用完了。

如果这样无法解决问题,请尝试下一个解决方案。

## 解决方法 **2**:检查文档末尾的空白页

解决方法**:** 在软件程序中打开文档文件,删除文档末尾所有多余的页或空 行。

原因**:** 打印的文档中包含一页多余的空白页。

#### <span id="page-59-0"></span>解决方法 3: 在进纸盒中放入更多纸张

解决方法**:** 如果产品中仅剩余数张纸,请在进纸盒中放入更多纸张。如果进 纸盒中有足够的纸,请将纸取出,在平坦的表面上墩齐,然后重新放回进纸 盒中。

详细信息,请参阅:

位于第 21 [页的"放入介质"](#page-23-0)

原因**:** 产品缺纸。

如果这样无法解决问题,请尝试下一个解决方案。

## 解决方法 **4**:检查墨盒的保护胶带

解决方法**:** 检查每一个墨盒。可能金色触点处的胶带已经撕掉,但墨嘴处仍 粘有胶带。如果胶带封住了墨嘴,请小心地从墨盒上撕去胶带。请勿触摸墨 嘴和金色触点。

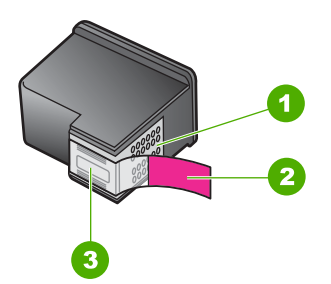

- 1 铜色触点
- 2 带粉色标签的塑料胶带(安装前必须撕掉)
- 3 被胶带封住的墨嘴

有关详细信息,请参阅:

## 位于第 26 [页的"更换墨盒"](#page-28-0)

原因**:** 没有彻底撕掉墨盒上的塑料保护胶带。

# 错误

如果产品出现错误,则产品上的指示灯可能会闪烁,或计算机屏幕上可能会显示 错误消息。

本节包含以下主题:

- 指示灯闪烁
- [产品消息](#page-61-0)
- [文件消息](#page-61-0)
- [常规用户消息](#page-62-0)
- [纸张消息](#page-63-0)
- [电源和连接消息](#page-63-0)
- [墨盒消息](#page-63-0)

## 指示灯闪烁

产品上的指示灯通过以特定的顺序闪烁来表示各种错误情况。请根据产品的指示 灯状态,参考下表以获取如何解决问题的信息。

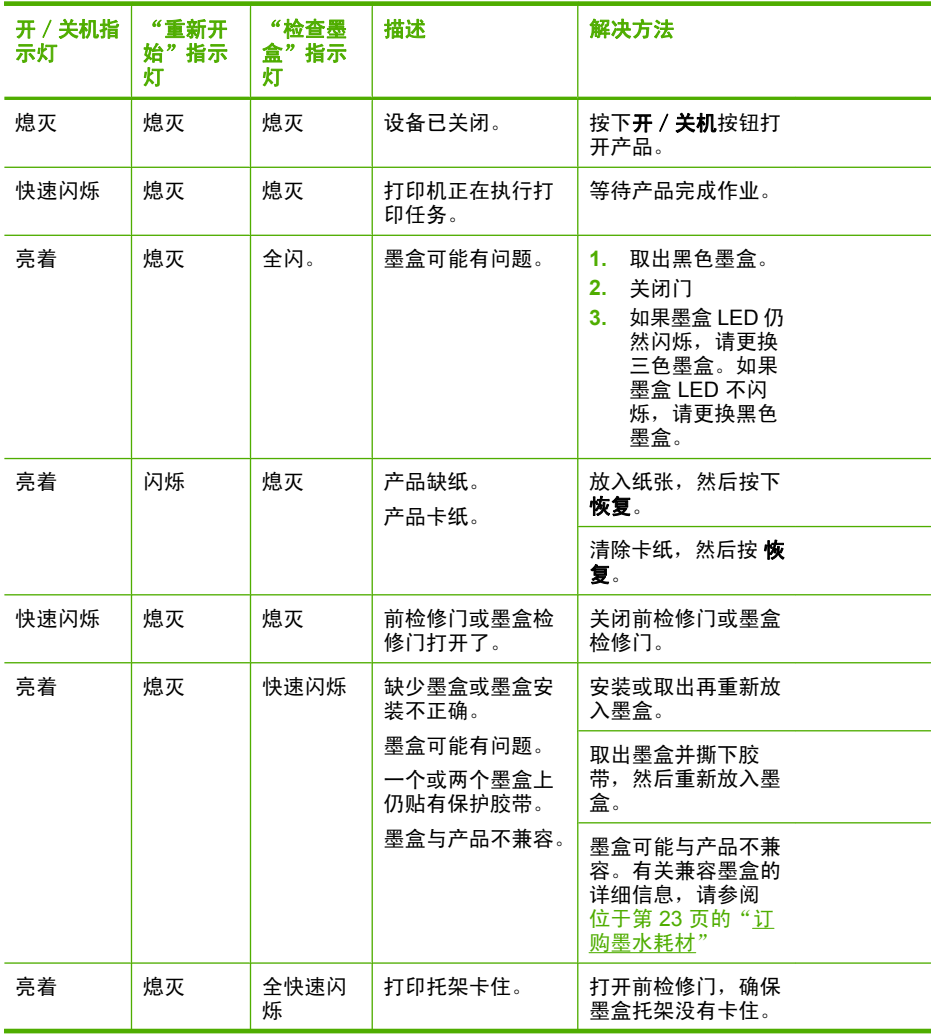

<span id="page-61-0"></span>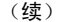

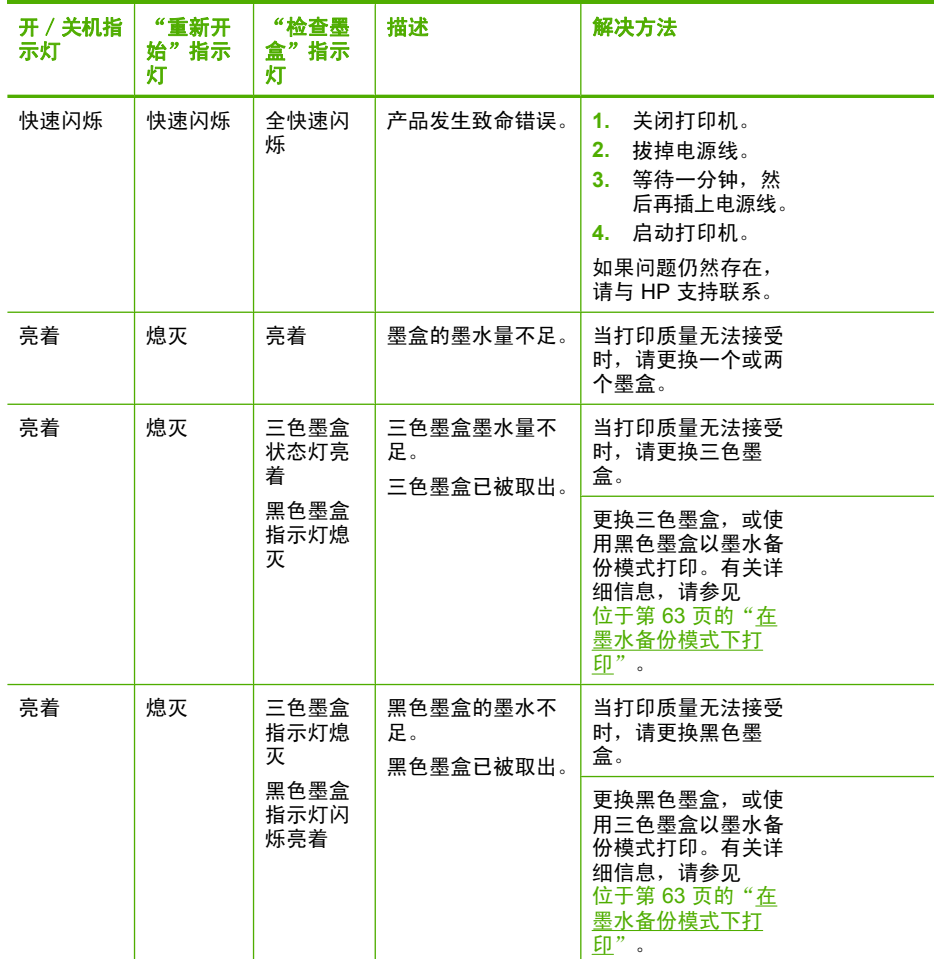

## 产品消息

下面是与产品相关的错误消息:

• 固件程序版本不匹配

## 固件程序版本不匹配

解决方法**:** 要查找支持和保修信息,请转到 HP 网站 [www.hp.com/](http://h20180.www2.hp.com/apps/Nav?h_pagetype=S-001&h_lang=zh-hans&h_cc=cn&h_product=3742906&h_page=hpcom&h_client=s-h-m002-1) [support](http://h20180.www2.hp.com/apps/Nav?h_pagetype=S-001&h_lang=zh-hans&h_cc=cn&h_product=3742906&h_page=hpcom&h_client=s-h-m002-1)。出现提示时,请选择您所在的国家 / 地区, 然后单击"联系 HP"以获得有关请求技术支持的信息。

原因**:** 产品的固件版本号和软件版本号不一致。

## 文件消息

下面是与文件相关的错误消息:

- <span id="page-62-0"></span>• 文件读写错误
- 未找到文件
- 文件格式不支持
- 文件名无效
- HP 打印机支持的文件类型

#### 文件读写错误

解决方法**:** 检查文件夹或文件名是否正确。 原因**:** 产品软件不能打开或保存文件。

#### 未找到文件

解决方法**:** 关闭一些应用程序然后重新执行任务。

原因**:** 您的计算机内存不足,无法创建打印预览文件。

#### 文件格式不支持

解决方法**:** 用其他应用程序打开该文件,并将其保存为产品软件可以识别的 格式。

详细信息,请参阅:

位于第 60 页的"HP 打印机支持的文件类型"

原因**:** 产品软件无法识别或支持正在打开或保存的图像的文件格式。如果根 据文件扩展名判断文件是支持的类型,则文件可能已经损坏。

## 文件名无效

解决方法**:** 确保没有在文件名中使用任何非法字符。

原因**:** 输入的文件名无效。

### **HP** 打印机支持的文件类型

请参考下列受支持的文件格式:

HP Photosmart 软件支持以下文件格式:BMP、DCX、FPX、GIF、JPG、 PCD、PCX、TIF、PICT、PSD、PCS、EPS、TGA、SGI、PDF 和 PNG

## 常规用户消息

下面是常见的用户错误消息:

- [无边界打印错误](#page-63-0)
- [磁盘空间已满](#page-63-0)

<span id="page-63-0"></span>无边界打印错误

解决方法**:** 在仅安装黑色墨盒的情况下是无法进行无边框打印的。安装三色 墨盒。

详细信息,请参阅:

位于第 26 [页的"更换墨盒"](#page-28-0)

原因**:** 产品处于墨水备份模式下(仅安装了黑色墨盒),并且启动了无边框 打印作业。

#### 磁盘空间已满

解决方法**:** 关闭一些应用程序然后重新执行任务。

原因**:** 您的计算机内存不足,无法执行任务。

#### 纸张消息

下面是与纸张相关的错误消息:

• 墨水正在晾干

#### 墨水正在晾干

解决方法**:** 将纸张留在出纸盒中,直到该消息消失。如果需要在消息消失之 前取出打印页,请小心地握住打印页的下面或旁边,然后把它放在平坦的表 面上晾干。

原因**:** 投影胶片和其他一些介质比普通纸需要更长的墨水晾干时间。

## 电源和连接消息

下面是与电源和连接相关的错误消息:

• 没有正确关闭电源

### 没有正确关闭电源

解决方法**:** 按产品控制面板上的开/关机按钮启动和关闭设备。

原因**:** 最后一次使用产品时,没有正确关机。如果通过关闭电源板上的开关 或使用墙壁开关来关闭产品,则可能会损坏该产品。

## 墨盒消息

下面是与墨盒相关的错误消息:

- [已安装非](#page-64-0) HP 墨盒
- [安装了以前使用过的](#page-64-0) HP 原装墨盒。
- HP [原装墨水已用完](#page-64-0)
- <span id="page-64-0"></span>• [墨水量不足](#page-65-0)
- [在墨水备份模式下打印](#page-65-0)
- [缺少墨盒、安装不正确或不适用于您的产品](#page-66-0)
- [墨盒缺失或未检测到](#page-66-0)
- [墨盒不兼容](#page-69-0)
- [墨盒位于错误插槽中](#page-70-0)
- [墨盒出现问题](#page-71-0)

#### 已安装非 **HP** 墨盒

解决方法**:** 按照计算机屏幕上的提示继续操作或使用正品 HP 墨盒更换指明 的墨盒。

HP 建议使用正品 HP 墨盒。HP 正品打印墨盒设计用于 HP 打印机并进行了 测试,可帮助您轻松地重复获得优质打印效果。

 $\hat{\mathbb{F}}$  注意 HP 无法保证非 HP 耗材的质量及可靠性。由于使用非 HP 耗材而导 致的打印机维护或维修不在保修范围之内。

如果您确定购买的是正品 HP 墨盒,请访问:

[www.hp.com/go/anticounterfeit](http://www.hp.com/go/anticounterfeit)

详细信息,请参阅:

位于第 26 [页的"更换墨盒"](#page-28-0)

原因**:** 该产品检测到安装了非 HP 墨盒。

#### 安装了以前使用过的 **HP** 原装墨盒。

解决方法**:** 检查当前打印作业的打印质量。如果满意,则按照计算机屏幕上 的提示继续。

可能无法为指明的墨盒提供墨水量。墨水量警告和指示器提供估计墨水量只 是为了计划用途。收到墨水量不足警告消息时,请考虑获得一个替换墨盒, 以避免可能发生的打印延误。如果打印质量可以接受,则不需要更换墨盒。

原因**:** HP 正品打印墨盒之前已在另一个打印机内使用过。

#### **HP** 原装墨水已用完

解决方法**:** 按照计算机屏幕上的提示继续操作或使用正品 HP 墨盒更换指明 的墨盒。

可能无法为指明的墨盒提供墨水量。墨水量警告和指示器提供估计墨水量只 是为了计划用途。收到墨水量不足警告消息时,请考虑获得一个替换墨盒, 以避免可能发生的打印延误。如果打印质量可以接受,则不需要更换墨盒。

注意 HP 无法保证非 HP 耗材的质量及可靠性。由于使用非 HP 耗材而导 致的打印机维护或维修不在保修范围之内。

<span id="page-65-0"></span>如果您确定购买的是正品 HP 墨盒,请访问:

[www.hp.com/go/anticounterfeit](http://www.hp.com/go/anticounterfeit)

详细信息,请参阅:

位于第 26 [页的"更换墨盒"](#page-28-0)

原因**:** 所指示墨盒中的 HP 正品墨水已用完。

#### 墨水量不足

解决方法**:** 墨水量警告和指示器提供估计墨水量只是为了计划用途。收到墨 水量不足警告消息时,请考虑提供一个替换墨盒,以避免可能发生的打印延 迟。如果打印质量可以接受,则不需要更换墨盒。

如果安装了重新灌注或再生墨盒,或在另一个产品中使用过的墨盒,墨水量 指示器可能会不准确或无法使用。

有关 HP 产品返回和回收的信息,请访问:[www.hp.com/recycle](http://www.hp.com/recycle)。

原因**:** 估计指定墨盒的墨水量不足,可能需要尽快更换。

#### 在墨水备份模式下打印

解决方法**:** 如果您收到墨水备份模式消息而产品中却安装了两个墨盒,请检 查每个墨盒上保护塑料带是否都已撕下。当塑料带遮盖住墨盒触点时,产品 将无法检测到已经安装的墨盒。

解决问题

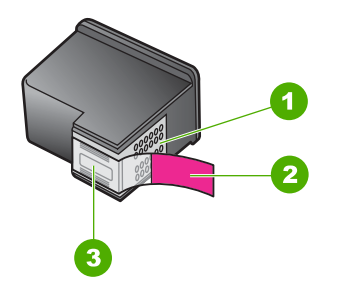

- 1 铜色触点
- 2 带粉色标签的塑料胶带(安装前必须撕掉)
- 3 被胶带封住的墨嘴

原因**:** 当产品检测到只安装一个墨盒时,就会启动墨水备份模式。通过此打 印模式,您可以使用一个墨盒进行打印,但这会降低产品的打印速度并影响 打印输出的质量。

#### <span id="page-66-0"></span>缺少墨盒、安装不正确或不适用于您的产品

解决方法**:** 如果墨盒缺失、安装不正确或不是用于此产品的,一个或所有墨 盒状态指示灯就会开始闪烁。计算机屏幕上可能会出现下列消息:

- "墨盒存在故障"
- "墨盒错误"
- $\degree$ 墨盒安装错误 $\degree$
- "墨盒缺失"

## 墨盒缺失或未检测到

尝试使用以下解决方案解决该问题。解决方案是按照顺序列出的,可能性最高的 解决方案放在最前面。如果第一个解决方案无法解决问题,则继续尝试其他的解 决方案,直到问题得以解决。

- 解决方法 1: 取出并重新插入墨盒
- 解决方法 2[:清洁墨盒触点](#page-67-0)
- 解决方法 3[:更换墨盒](#page-69-0)

#### 解决方法 **1**:取出并重新插入墨盒

解决方法**:** 请取下再重新插入墨盒,并确认已经完全插入并锁定到位。 此外,还要确保将墨盒安装到正确的插槽中。

## 确保墨盒已正确安装

- **1.** 确保产品已启动。
- **2.** 打开墨盒盖。 此时墨盒托架将移至产品的中央。
- **3.** 检查以确认您为自己的产品使用的墨盒正确。有关兼容墨盒的详细信息, 请参阅位于第 23 [页的"订购墨水耗材"](#page-25-0)
- **4.** 从右侧的插槽中取下黑色墨盒。请勿触摸墨水喷嘴或铜色触点。检查铜色 触点或墨水喷嘴是否损坏。 确保已经撕下透明塑料胶带。如果墨水喷嘴处仍有胶带,请捏住粉红色标 签,轻轻地撕下透明塑料胶带。确保没有撕下包含电气触点的铜色胶带。

<span id="page-67-0"></span>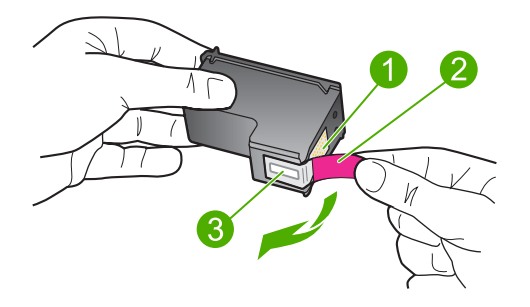

- 1 铜色触点
- 2 带粉红标签的塑料胶带(安装前必须撕掉)
- 3 被胶带封住的墨水喷嘴
- **5.** 重新放入墨盒,将墨盒向前滑入右侧插槽中。然后向前推墨盒,直到其卡 到槽中。

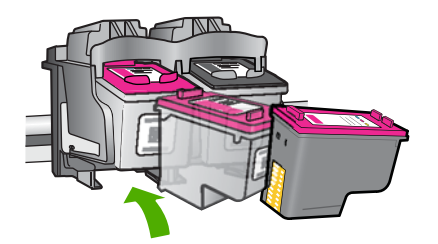

**6.** 对于左侧的三色墨盒,重复第 1 步和第 2 步。 原因**:** 指明的墨盒安装不正确。 如果这样无法解决问题,请尝试下一个解决方案。

## 解决方法 **2**:清洁墨盒触点

解决方法**:** 清洁墨盒触点。

确保拥有以下材料:

• 干泡沫橡胶棉签、不起毛的布或者任何不会裂开或留下纤维的柔软材料。

※ **提示** 咖啡过滤纸不起毛,最适合用来清洁墨盒。

- 蒸馏水、过滤水或瓶装水(自来水可能含有污染物,会损坏墨盒)。
	- △ 小心 不要使用滚筒清洗刷或酒精清洗墨盒触点。这些物品可能会损坏 墨盒或本产品。

## 清洁墨盒触点

- 1. 打开产品, 然后打开墨盒盖。 此时墨盒托架将移至产品的中央。
- 2. 等候墨盒托架停止移动,然后拔掉本产品后面的电源线。
- **3.** 轻轻地向下按墨盒以将其松开,然后朝向自己将墨盒从墨盒槽中拉出。
	- 注意 不要同时取出两个墨盒。每次只取出和清洁一个墨盒。墨盒放 在 HP 打印机 外面的时间不要超过 30 分钟。
- **4.** 检查墨盒触点上是否有积墨和碎屑。
- **5.** 将干净的泡沫橡胶棉签或不起毛的布浸入蒸馏水中,然后拧掉多余的水 份。
- **6.** 握住墨盒侧面。
- **7.** 只清洁铜色触点。让墨盒凉干大约十分钟。

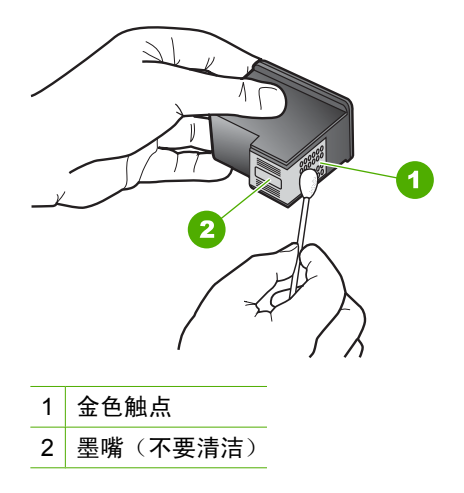

**8.** 在 HP 徽标位于顶部的情况下握住墨盒,然后将墨盒装回插槽。务必用力 推动墨盒,直至其卡入到位。

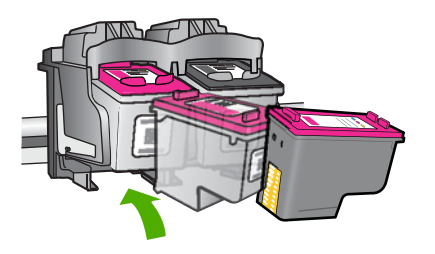

**9.** 如有必要,请重复上述步骤清洁另一个墨盒。 10.轻轻地合上墨盒盖,然后将电源线插到本产品的后面。 原因**:** 墨盒触点需要清洁。

#### <span id="page-69-0"></span>解决方法 **3**:更换墨盒

解决方法**:** 更换指明的墨盒。您还可以取出指明的墨盒,然后以墨水备份模 式进行打印。

请检查您的墨盒是否仍享受保修且未过保修期。

- 如果已过保修期,请购买新的墨盒。
- 若未过保修期,请联系 HP 支持。转至 [www.hp.com/support](http://h20180.www2.hp.com/apps/Nav?h_pagetype=S-001&h_lang=zh-hans&h_cc=cn&h_product=3742906&h_page=hpcom&h_client=s-h-m002-1)。如果出现 提示信息, 则请选择您所在的国家 / 地区, 然后单击 "联系 HP"以获得 有关请求技术支持的信息。

## 相关主题

位于第 26 [页的"更换墨盒"](#page-28-0)

原因**:** 墨盒已损坏。

#### 墨盒不兼容

尝试使用以下解决方案解决该问题。解决方案是按照顺序列出的,可能性最高的 解决方案放在最前面。如果第一个解决方案无法解决问题,则则继续尝试其他的解 决方案,直到问题得以解决。

- 解决方法 1:确保所使用的墨盒正确
- 解决方法 2:联系 HP 客户支持

## 解决方法 **1**:确保所使用的墨盒正确

解决方法**:** 检查以确认您为自己的产品使用的墨盒正确。有关兼容墨盒的详 细信息,请参阅位于第 23 [页的"订购墨水耗材"](#page-25-0)。 如果您所使用的墨盒与该产品不兼容,请使用兼容墨盒更换所指明的墨盒。 如果检查显示您使用的墨盒正确,请继续下一个解决方案。 详细信息,请参阅:

- 位于第 23 [页的"订购墨水耗材"](#page-25-0)
- 位于第 26 [页的"更换墨盒"](#page-28-0)

## 原因**:** 指定的墨盒与该产品不兼容。

如果这样无法解决问题,请尝试下一个解决方案。

#### 解决方法 **2**:联系 **HP** 客户支持

解决方法**:** 要查找支持和保修信息,请转到 HP 网站 [www.hp.com/](http://h20180.www2.hp.com/apps/Nav?h_pagetype=S-001&h_lang=zh-hans&h_cc=cn&h_product=3742906&h_page=hpcom&h_client=s-h-m002-1) [support](http://h20180.www2.hp.com/apps/Nav?h_pagetype=S-001&h_lang=zh-hans&h_cc=cn&h_product=3742906&h_page=hpcom&h_client=s-h-m002-1)。出现提示时,请选择您所在的国家/地区,然后单击"联系 HP"以获得有关请求技术支持的信息。

## <span id="page-70-0"></span>墨盒位于错误插槽中

解决方法**:** 同时,确保墨盒插入了正确的插槽。如果墨盒插入了正确的插 槽,请将墨盒取出再重新插入,并确认墨盒已经完全插入并锁定到位。

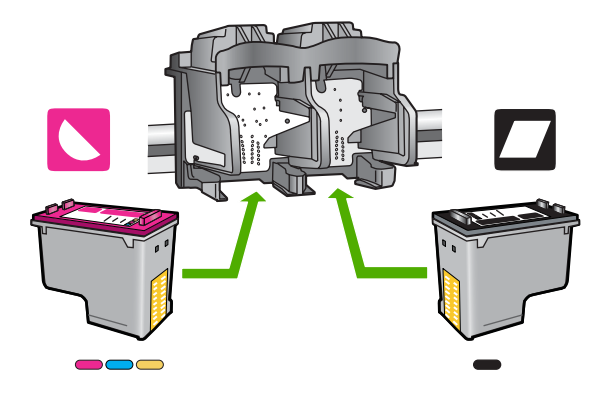

## 确保墨盒已正确安装

- **1.** 确保产品已启动。
- **2.** 打开墨盒盖。 此时墨盒托架将移至产品的中央。
- **3.** 检查以确认您为自己的产品使用的墨盒正确。有关兼容墨盒的详细信息, 请参阅位于第 23 [页的"订购墨水耗材"](#page-25-0)
- **4.** 从右侧的插槽中取下黑色墨盒。请勿触摸墨水喷嘴或铜色触点。检查铜色 触点或墨水喷嘴是否损坏。 确保已经撕下透明塑料胶带。如果墨水喷嘴处仍有胶带,请捏住粉红色标 签,轻轻地撕下透明塑料胶带。确保没有撕下包含电气触点的铜色胶带。

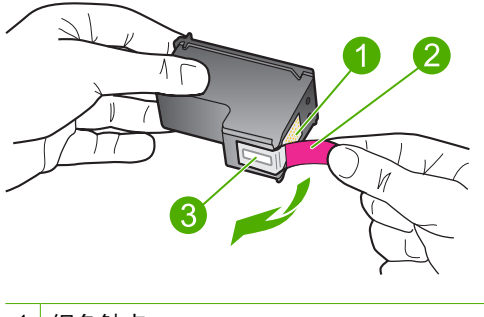

1 铜色触点 2 带粉红标签的塑料胶带(安装前必须撕掉) <span id="page-71-0"></span>**5.** 重新放入墨盒,将墨盒向前滑入右侧插槽中。然后向前推墨盒,直到其卡 到槽中。

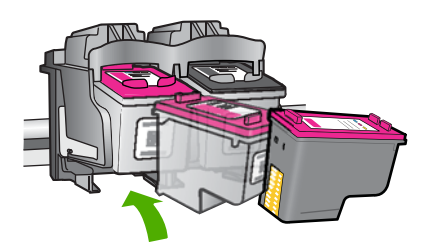

- **6.** 对于左侧的三色墨盒,重复第 1 步和第 2 步。
- $\bar{\mathbb{B}}$  注意 如果墨盒安装在错误的插槽内并且您无法将其从产品中取下,请联 系 HP 支持以进行维修。

请访问: [www.hp.com/support](http://h20180.www2.hp.com/apps/Nav?h_pagetype=S-001&h_lang=zh-hans&h_cc=cn&h_product=3742906&h_page=hpcom&h_client=s-h-m002-1).

如果出现提示信息,则请选择您所在的国家 / 地区, 然后单击 "联系 HP"以获得有关请求技术支持的信息。

原因**:** 指明的墨盒安装不正确。

### 墨盒出现问题

消息可能会指示导致问题出现的那个墨盒。如果指示了那个墨盒,请尝试使用以 下解决方案解决该问题。解决方案是按照顺序列出的,可能性最高的解决方案放 在最前面。如果第一个解决方案无法解决问题,请继续尝试其他解决方案,直至 问题得以解决。

- 解决方法 1: 取出并重新插入墨盒
- 解决方法 2: 清洁墨盒触点
- 解决方法 3[:更换墨盒](#page-74-0)

### 解决方法 **1**:取出并重新插入墨盒

解决方法**:** 请取下再重新插入墨盒,并确认已经完全插入并锁定到位。 此外,还要确保将墨盒安装到正确的插槽中。

### 确保墨盒已正确安装

- **1.** 确保产品已启动。
- **2.** 打开墨盒盖。 此时墨盒托架将移至产品的中央。
- **3.** 检查以确认您为自己的产品使用的墨盒正确。有关兼容墨盒的详细信息, 请参阅位于第 23 [页的"订购墨水耗材"](#page-25-0)
- **4.** 从右侧的插槽中取下黑色墨盒。请勿触摸墨水喷嘴或铜色触点。检查铜色 触点或墨水喷嘴是否损坏。 确保已经撕下透明塑料胶带。如果墨水喷嘴处仍有胶带,请捏住粉红色标 签,轻轻地撕下透明塑料胶带。确保没有撕下包含电气触点的铜色胶带。

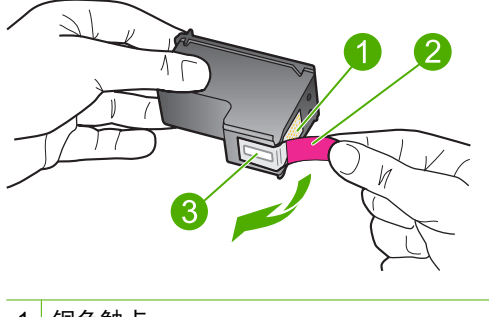

- 1 铜色触点 2 带粉红标签的塑料胶带(安装前必须撕掉) 3 被胶带封住的墨水喷嘴
- **5.** 重新放入墨盒,将墨盒向前滑入右侧插槽中。然后向前推墨盒,直到其卡 到槽中。

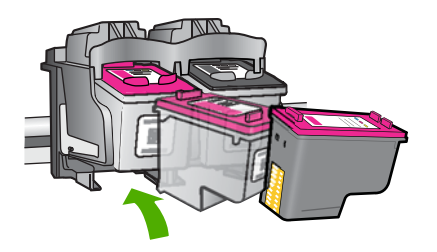

**6.** 对于左侧的三色墨盒,重复第 1 步和第 2 步。 原因**:** 指明的墨盒安装不正确。 如果这样无法解决问题,请尝试下一个解决方案。

# 解决方法 **2**:清洁墨盒触点

解决方法**:** 清洁出现问题的墨盒上的墨盒触点。

确保拥有以下材料:

• 干泡沫橡胶棉签、不起毛的布或者任何不会裂开或留下纤维的柔软材料。

※ **提示** 咖啡过滤纸不起毛,最适合用来清洁墨盒。

- 蒸馏水、过滤水或瓶装水(自来水可能含有污染物,会损坏墨盒)。
	- 小心 不要使用滚筒清洗刷或酒精清洗墨盒触点。这些物品可能会损坏 墨盒或本产品。

# 清洁墨盒触点

- **1.** 打开产品,然后打开墨盒盖。 此时墨盒托架将移至产品的中央。
- 2. 等候墨盒托架停止移动, 然后拔掉本产品后面的电源线。
- **3.** 轻轻地向下按墨盒以将其松开,然后朝向自己将墨盒从墨盒槽中拉出。
	- 注意 不要同时取出两个墨盒。每次只取出和清洁一个墨盒。墨盒放 在 HP 打印机 外面的时间不要超过 30 分钟。
- **4.** 检查墨盒触点上是否有积墨和碎屑。
- **5.** 将干净的泡沫橡胶棉签或不起毛的布浸入蒸馏水中,然后拧掉多余的水 份。
- **6.** 握住墨盒侧面。
- **7.** 只清洁铜色触点。让墨盒凉干大约十分钟。

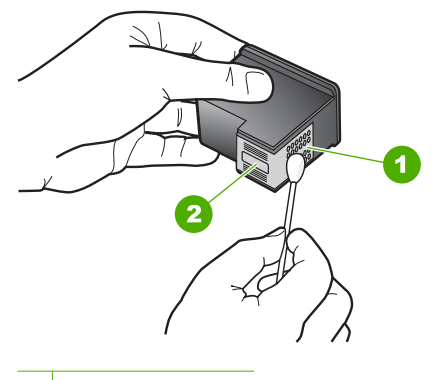

- 1 金色触点
- 2 墨嘴(不要清洁)
- **8.** 在 HP 徽标位于顶部的情况下握住墨盒,然后将墨盒装回插槽。务必用力 推动墨盒,直至其卡入到位。

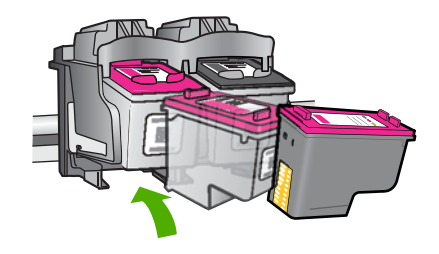

**9.** 如有必要,请重复上述步骤清洁另一个墨盒。 **10.**轻轻地合上墨盒盖,然后将电源线插到本产品的后面。

原因**:** 墨盒触点需要清洁。

如果这样无法解决问题,请尝试下一个解决方案。

# 解决方法 **3**:更换墨盒

解决方法**:** 更换出现问题的那个墨盒。如果仅是其中一个墨盒出现问题,您 也可以将其取下,然后以墨水备份模式进行打印。

原因**:** 一个或两个墨盒都出现问题。

# **6** 停止当前作业

# 从 **HP** 打印机 停止打印作业

▲ 按控制面板上的取消。如果打印作业没有停止,请再按取消。 取消打印可能要花一些时间。

第 6 章

# <span id="page-77-0"></span>**7** 技术信息

本节提供了有关 HP 打印机 的技术规格以及国际规范信息。 有关其他规格,请参阅 HP 打印机 随附的印刷文档。 本节包含以下主题:

- 通知
- 技术规格
- [环保产品管理计划](#page-78-0)
- [规范声明](#page-81-0)

# 通知

### 惠普公司通知

```
本文档所含信息如有更改,恕不另行通知。
保留所有权利。 未经惠普公司事先书面许可,严禁复制、改编或翻译本文档,除非版权法许可。HP 产品和服务的唯一保证在该产品或服务附带
的明示保修声明中列出。 本文档所包含的任何信息都不应理解为附加保证。 对于本文件所含任何技术、编辑错误或遗漏,HP 不承担任何责任。
版权所有© 2009 Hewlett-Packard Development Company, L.P.。
Windows, Windows 2000 和 Windows XP 是 Microsoft Corporation 在美国的注册商标。
Windows Vista 是 Microsoft Corporation 在美国和/或其他国家 ( 地区 ) 的注册商标或商标。
Intel 和Pentium 是 Intel Corporation 或其在美国和其他国家 ( 地区 ) 的附属公司的商标或注册商标。
```
# 技术规格

本节提供了 HP 打印机 的技术规格。有关产品的完整规格,请参阅 [www.hp.com/](http://h20180.www2.hp.com/apps/Nav?h_pagetype=S-001&h_lang=zh-hans&h_cc=cn&h_product=3742906&h_page=hpcom&h_client=s-h-m002-1) [support](http://h20180.www2.hp.com/apps/Nav?h_pagetype=S-001&h_lang=zh-hans&h_cc=cn&h_product=3742906&h_page=hpcom&h_client=s-h-m002-1) 中的产品数据表。

## 系统要求

可以在自述文件中找到软件和系统要求。

有关今后操作系统发布和支持的信息,请访问 HP 在线支持网站:[www.hp.com/support](http://h20180.www2.hp.com/apps/Nav?h_pagetype=S-001&h_lang=zh-hans&h_cc=cn&h_product=3742906&h_page=hpcom&h_client=s-h-m002-1)。

### 环境规格

- 推荐的工作温度范围: 15 ° C 到 32 ° C (59 ° F 到 90 ° F)
- 允许的工作温度范围:5 º C 到 40 º C(41 º F 到 104 º F)
- 湿度:15% to 80% RH 无冷凝;28 º C 最大结露点
- 不工作 (存储) 时的温度范围: -40° C 到 60° C (-40° F 到 140° F)
- 在电磁场强的区域,HP 打印机 的打印结果可能会稍微变形
- HP 建议使用长度不超过 3 米的 USB 电缆,以便将因潜在电磁场所导致的注入噪声 降至最低

### 纸盒容量

普通纸: 最多 80 张

## 纸张尺寸

有关支持介质尺寸的完整列表,请参阅打印机软件。

## 纸张重量

Letter 纸: 75 到 90 g/m<sup>2</sup> (20 到 24 lb) Legal 纸: 75 到 90 g/m<sup>2</sup> (20 到 24 lb) 信封: 75 到 90 g/m<sup>2</sup> (20 到 24 lb) 卡片: 最高 200 g/m<sup>2</sup> (最大指标 110-lb) <span id="page-78-0"></span>照片纸: 最高 280 g/m<sup>2</sup> (最大指标 75-lb)

### 打印分辨率

要了解打印机分辨率,请参阅打印机软件。有关详细信息,请参阅位于第 16 页的 "查看 [打印分辨率"](#page-18-0)。

## 墨盒产能

有关墨盒估计产能的详细信息,请访问 [www.hp.com/go/learnaboutsupplies](http://www.hp.com/go/learnaboutsupplies)。

### 有声信息

如果能够访问 Internet,可从以下 HP 网站获得有声信息。请访问:[www.hp.com/](http://h20180.www2.hp.com/apps/Nav?h_pagetype=S-001&h_lang=zh-hans&h_cc=cn&h_product=3742906&h_page=hpcom&h_client=s-h-m002-1) [support](http://h20180.www2.hp.com/apps/Nav?h_pagetype=S-001&h_lang=zh-hans&h_cc=cn&h_product=3742906&h_page=hpcom&h_client=s-h-m002-1)。

# 环保产品管理计划

Hewlett-Packard 致力于提供优质的环保产品。本产品在设计时已考虑到了回收利用。在 确保功能性和可靠性的同时,尽可能减少各种材料的使用数量。不同的材料经特殊设计, 易于分离。紧固件和其他连接设备易于查找和存取,只需使用常用工具即可方便地拆卸。 为了进行高效拆卸和维修,设计了高优先级部件,使操作更加简便。

详细信息, 请访问 HP 的 Commitment to the Environment 网站, 网址为:

[www.hp.com/hpinfo/globalcitizenship/environment/index.html](http://www.hp.com/hpinfo/globalcitizenship/environment/index.html)

本节包含以下主题:

- 环保提示
- 用纸
- [塑料制品](#page-79-0)
- [材料安全数据页](#page-79-0)
- [回收计划](#page-79-0)
- HP [喷墨耗材回收计划](#page-79-0)
- [功率](#page-79-0)
- [Disposal of waste equipment by users in private households in the European Union](#page-80-0)
- [化学物质](#page-81-0)
- [Toxic and hazardous substance table](#page-81-0)

# 环保提示

HP 致力于帮助客户减少其对环境的影响。HP 提供了以下环保提示帮助您重点关注如何 评估和减少您的打印选择的影响。除了此产品中的指定功能,请访问"HP 环保解决方 案"网站获取更多关于 HP 环保措施的信息。

[www.hp.com/hpinfo/globalcitizenship/environment/](http://www.hp.com/hpinfo/globalcitizenship/environment//)

## 您产品的环保功能

- 智能 **Web** 打印:HP Smart Web 打印界面包含一个"剪贴簿"和"编辑簿"窗口, 您可以在此储存、组织或打印从网页中收集的剪辑。有关详细信息,请参见 位于第 14 [页的"打印网页"](#page-16-0)。
- **能源节约信息**:如要确定本产品是否符合 ENERGY STAR□ 标准要求,请参阅 位于第 77 [页的"功率"](#page-79-0)。
- 回收材料: 有关 HP 产品的更多回收信息, 请访问: [www.hp.com/hpinfo/globalcitizenship/environment/recycle/](http://www.hp.com/hpinfo/globalcitizenship/environment/recycle//)

## 用纸

本产品适合使用符合 DIN 19309 和 EN 12281: 2002 标准的再生纸。

技术信息

## <span id="page-79-0"></span>塑料制品

依据国际标准,凡超过 25 克的塑料零件上都有标记,便于在产品寿命终止时识别可回收 的塑料。

# 材料安全数据页

可以从 HP 网站获得材料安全数据页 (MSDS): [www.hp.com/go/msds](http://www.hp.com/go/msds)

### 回收计划

HP 在许多国家和地区提供了越来越多的产品回收和循环使用计划,并与世界各地的大型 电子回收中心结成伙伴关系。HP 通过再次销售某些最受欢迎的产品来节约资源。有关 HP 产品的回收信息,请访问:

[www.hp.com/hpinfo/globalcitizenship/environment/recycle/](http://www.hp.com/hpinfo/globalcitizenship/environment/recycle/)

### **HP** 喷墨耗材回收计划

HP 致力于保护环境。许多国家或地区都实行了 HP 喷墨耗材回收计划,您可以免费回收 已使用的墨盒。详细信息,请访问下面的网站: [www.hp.com/hpinfo/globalcitizenship/environment/recycle/](http://www.hp.com/hpinfo/globalcitizenship/environment/recycle/)

## 功率

在 Sleep 模式中,能耗大大降低,从而节省了自然资源,并降低了经济成本,而不会影 响本产品的卓越性能。如要确定本产品是否符合 ENERGY STAR□ 标准要求,请参阅产 品数据表或规格表。[www.hp.com/go/energystar](http://www.hp.com/go/energystar) 中也列出了合格的产品。

**English**

**Suomi**

**Ελληνικά**

**Magyar**

**Lietuviškai Polski**

**Português**

**Svenska**

**Български**

### <span id="page-80-0"></span>**Disposal of waste equipment by users in private households in the European Union**

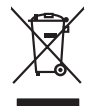

**Français**

Disposal of Waste Equipment by Users in Private Households in the European Union to their boundary was the symbol of the symbol of the symbol of the symbol of the symbol of the symbol of the symbol of the symbol of the sym **Deutsch**

Smattimento di apparecchiature da rottamare da parte di privati nell'Unione Europea.<br>Questo simbolo de apparecchiature da rottamare da parte di privati nell'Unione European di altri rifuti domest<br>separati delle apparecchia **Italiano**

Eliminación de residuos de aparatos eléctricos y electrónicos por parte de usuarios domésticos en la Unión Eur<br>Este simbolo en el producto o en el embaloje indica que no el producto providente al características. El recolo **Español**

Likvidace vyslostilého zařízení užívateli v domácnosti v zemín EU ji lividován pratým vyhozním do běžného domovního odpodu. Odporidáte za to, že vyloužilé<br>Jako znača na produku nebo na obsorbní starých ma učívaje se vylobn **Česky**

zokoujil.<br>**Bortskaffelse af affaldsudstyr for brugere i private husholdninger i EU**<br>Delte symbol på produkte let på des embaloge indiversite, and polytokles sammen med andel husholdningsaffald. I stedet at det alt ansvar a **Dansk**

Afvoer van afgedankte apparatuur door gebruikers in particuliere huishoudens in de Europese Unie<br>Oil symbool op het product die verpolising geeft aan dat die production lag van de proposities of the productio<br>apparatuur op **Nederlands**

Eramalapidamistes kasutuselt kõrvaldatavate seadmete käitlemine Euroopa Liidus<br>viiliserimiskine, Uilisentorale saahta kasuta koostala olimpäimet hulka. Teis koha on via tarbehin muutusede k<br>Liiateerimiskine, kuha saaksuta **Eesti**

oskia<br>H**ävitettävien laitteiden käsittely kotitalouksissa Euroopan unionin alueella**<br>Tama kotleessa bisen polkauksesa oleo merkintä oskia kotletta kotletti ollopittielden mukana. Köyttäjän vehollaus on kuolehta siittele la

**Απόρριψη άχρηστων συσκτιών στην Ευρωπαίκη Ένωση**<br>Το παροντικό άρχιστο συσκετο, μο ασβορύετη μναδικού ότι το προϊόν από το προστον προστον διαφορές που προστον π<br>Ο παροντικό της προστον από το προστον προστον απορυμαίναν

opyk ją ir o sankamija an to onoi ospabant in politi.<br>Ez a zimbalis magyar katolickiem ogyspania politika **kontrol of politika politika politika p**olitika a politika<br>Najla katolika, amely a terména vagy annác comagolásn va

**Lietotāju atbrīvošanās no nederīgām ierīcēm Eiropas Savienības privātajās mājsaimniecībās** Šis simbols uz ierīces vai tās iepakojuma norāda, ka šo ierīci nedrīkst izmest kopā ar pārējiem mājsaimniecības atkritumiem. Jūs esat atbildīgs par atbrīvošanos no nederīgās ierīces, to nododot norādītajā savākšanas vietā, lai tiktu veikta nederīgā elektriskā un elektroniskā aprīkojuma otrreizējā pārstrāde. Speciāla nederīgās ierīces savākšana un otrreizējā pārstrāde palīdz taupīt dabas resursus un nodrošina tādu otrreizējo pārstrādi, kas sargā cilvēku veselību un apkārtējo vidi. Lai iegūtu papildu informāciju par to, kur otrreizējai pārstrādei var nogādāt nederīgo ierīci, lūdzu, sazinieties ar vietējo pašvaldību, mājsaimniecības atkritumu savākšanas dienestu vai veikalu, kurā iegādājāties šo ierīci. **Latviski**

Europos Sąjungos vartetojų ir privačių namų ūkių atliekamos įrangos lämetimas.<br>Sis simbola otikonius viekino įmaga pedalininkas kapalininkas karbus labinis namigo kai parindote limeti sono <br>Sis simbola delicantas parte par

Utylizacja zużytego sprzętu przez użytkowników domowych w Unii Europejskiej<br>światnie w zwykony przez wspaczonego polityczny w podobiu nie należy wyrzucz razem z imymi odpodami domownik je<br>w podobiu w zwykony przez podobnie

Descarte de equipamentos por usuários em residências da União Européia<br>Ele simbolo no produto ao construira por explosiva de la producción de la construira de la construira de la co<br>desente destinado com porto de construir

odqinio produo.<br>Postup používateľov v krajinách Európskej únie pri vyhadzovaní zariadenia v domácom používaní do odpadu poinos<br>Postup používateľov v krajinách krajinách politiky vyhálný simyholomatom odpodom. Namela blio m **Slovenčina**

vo lime zabepećujúce izbe všilo komuniehno odpadu abe v predajni kles e produk kipili.<br>**Ravnanje z odpadno opremo v gospodinjstvih znotraj Evropske unije**<br>Ta znak na kadelu ali embadati izekla pomeni, da izdelane amete odp **Slovenščina**

Kassering av förbrukningsmaterial, för hem och privatavändare i EU<br>Karlanderg neiljon kanadematerial, för hem och privatavändare i läg hundilsvial. I sället har du ansvar för at<br>Karlanderg neiljon kanadematerial och symbol

Иххърляне на оборудаене за откарым от потребителя в частии домасимства в Европейсски смоз<br>Сои смисл в рот продука или отковать ун показан в несколько на постоянность показанов откары. Вне мате откорон<br>оборудается о старам

# **Română**

cuángene no omaquie uma cuaramento pro assonante proporte **Europeaná**<br>Andaturarea echipamentelor uxate de cărte utilizatorii casturial din Uniunea Europeaná<br>responsabilitates și produce a de promobini principal din Uniunea

# <span id="page-81-0"></span>化学物质

HP 会根据需要为用户提供有关产品中所含化学物质的信息,以遵从法律要求,如 REACH (欧洲议会和欧盟理事会法规 **(EC)** 第 **1907/2006** 号)。可从以下网站查找有关此产品的 化学物质信息报告:[www.hp.com/go/reach](http://www.hp.com/go/reach)。

# **Toxic and hazardous substance table**

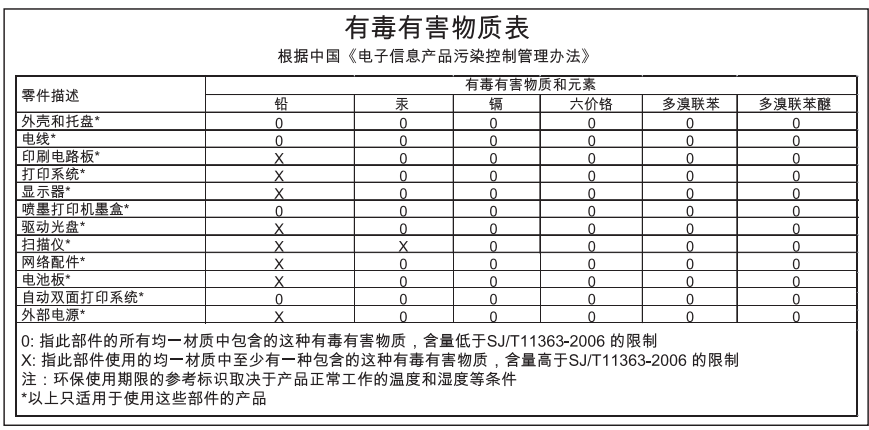

# 规范声明

HP 打印机 符合您的国家(地区)的产品规范要求。 本节包含以下主题:

- 标准型号
- [FCC statement](#page-82-0)
- [Notice to users in Korea](#page-82-0)
- [VCCI \(Class B\) compliance statement for users in Japan](#page-82-0)
- [Notice to users in Japan about the power cord](#page-83-0)
- [HP Deskjet D2600 Printer series declaration of conformity](#page-84-0)

## 标准型号

为了便于识别,为产品指定了一个"标准型号"。本产品的标准型号为 SNPRB-0921-01。不要将此标准型号与产品的市场名称(如 HP Deskjet D2600 Printer series 等)或产品编号(如 CH358 等)相混淆。

# <span id="page-82-0"></span>**FCC statement**

# **FCC statement**

The United States Federal Communications Commission (in 47 CFR 15.105) has specified that the following notice be brought to the attention of users of this product.

This equipment has been tested and found to comply with the limits for a Class B digital device, pursuant to Part 15 of the FCC Rules. These limits are designed to provide reasonable protection against harmful interference in a residential installation. This equipment generates, uses and can radiate radio frequency energy and, if not installed and used in accordance with the instructions, may cause harmful interference to radio communications. However, there is no guarantee that interference will not occur in a particular installation. If this equipment does cause harmful interference to radio or television reception, which can be determined by turning the equipment off and on, the user is encouraged to try to correct the interference by one or more of the following measures:

- Reorient the receiving antenna.
- Increase the separation between the equipment and the receiver.
- Connect the equipment into an outlet on a circuit different from that to which the receiver is connected.
- Consult the dealer or an experienced radio/TV technician for help.

For further information, contact: Manager of Corporate Product Regulations Hewlett-Packard Company 3000 Hanover Street

Palo Alto, Ca 94304 (650) 857-1501

Modifications (part 15.21)

The FCC requires the user to be notified that any changes or modifications made to this device that are not expressly approved by HP may void the user's authority to operate the equipment.

This device complies with Part 15 of the FCC Rules. Operation is subject to the following two conditions: (1) this device may not cause harmful interference, and (2) this device must accept any interference received, including interference that may cause undesired operation.

## **Notice to users in Korea**

B 급 기기(가정용 방송통신기기) 이 기기는 가정용(B급)으로 전자파적합등록을 한 기기로서 주 로 가정에서 사용하는 것을 목적으로 하며, 모든 지역에서 사 용할 수 있습니다.

### **VCCI (Class B) compliance statement for users in Japan**

この装置は、情報処理装置等電波障害自主規制協議会(VCCI)の基準に基づくクラス B情報技術装置です。この装置は、家庭環境で使用することを目的としていますが、こ の装置がラジオやテレビジョン受信機に近接して使用されると受信障害を引き起こす ことがあります。

取り扱い説明書に従って正しい取り扱いをして下さい。

<span id="page-83-0"></span>製品には、同梱された電源コードをお使い下さい。 同梱された電源コードは、他の製品では使用出来ません。

# <span id="page-84-0"></span>**HP Deskjet D2600 Printer series declaration of conformity**

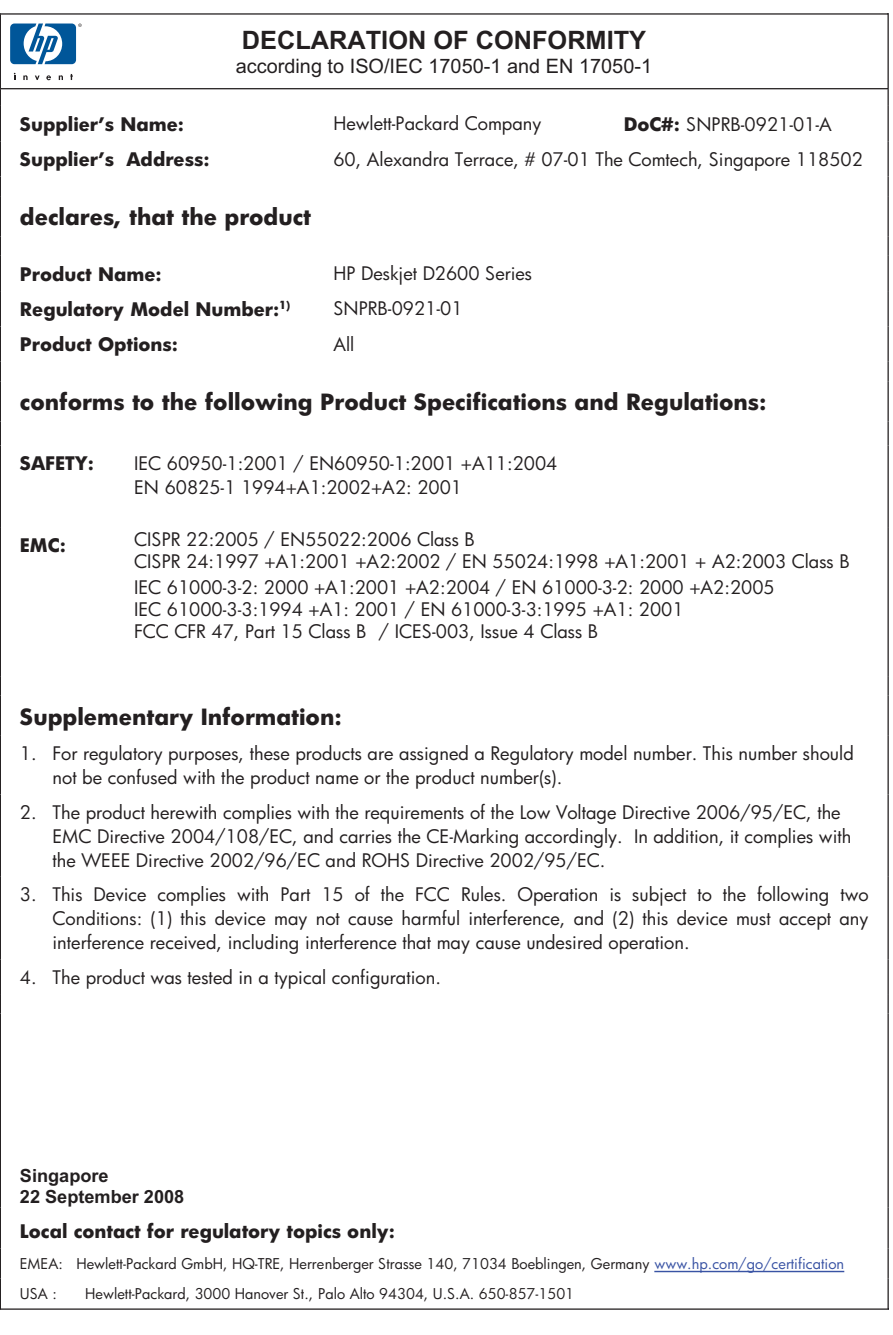

# 索引

# **C**

重新安装软件 [36](#page-38-0) 传真 打印质量差 [41](#page-43-0) 传真打印质量差 [41](#page-43-0) 传真问题 打印质量差 [41](#page-43-0) 错误消息 正在读写文件 [60](#page-62-0)

# **D**

打印 垂直条纹 [50](#page-52-0) 打印结果变形 [42](#page-44-0) 空白打印页 [56](#page-58-0) 褪色 [46](#page-48-0) 无意义的字符 [54](#page-56-0) 相反的页面顺序 [54](#page-56-0) 信封打印不正确 [53](#page-55-0) 页边距不正确 [54](#page-56-0) 疑难排解 [52](#page-54-0) 质量,疑难排解 [38,](#page-40-0) [41,](#page-43-0) [44](#page-46-0), [48](#page-50-0) 打印设置 打印质量 [37](#page-39-0) 打印质量 墨迹 [38](#page-40-0) 打印质量差 [38](#page-40-0) 担保 [32](#page-34-0) 电话支持 [29](#page-31-0) 电话支持期 支持期 [29](#page-31-0)

# **G**

固件程序版本不匹配 [59](#page-61-0) 故障排除 打印质量 [38](#page-40-0) 规范声明 标准型号 [79](#page-81-0)

# **H**

环境 环保产品管理计划 [76](#page-78-0) 环境规格 [75](#page-77-0) 回收

墨盒 [77](#page-79-0)

# **J**

技术信息 环境规格 [75](#page-77-0) 系统要求 [75](#page-77-0)

# **K**

客户支持 担保 [32](#page-34-0)

# **L**

连接问题 HP All-in-One 无法启动 [32](#page-34-0)

# **M**

没有正确关闭电源 [61](#page-63-0) 墨盒 HP 墨水已用完 [62](#page-64-0) 不正确 [64](#page-66-0) 错误消息 [64](#page-66-0) 非 HP 墨水 [62](#page-64-0) 墨水不足 [56](#page-58-0) 墨水量不足 [63](#page-65-0) 缺失 [64](#page-66-0) 损坏 [64](#page-66-0) 以前使用过的 [62](#page-64-0) 墨迹 [38](#page-40-0) 墨水 不足 [56](#page-58-0), [63](#page-65-0) 干燥时间 [61](#page-63-0)

# **R**

软件安装 重新安装 [36](#page-38-0) 卸载 [36](#page-38-0)

# **W**

文本文件 无意义的字符 [54](#page-56-0) 文件 不支持的格式 [60](#page-62-0) 无效的名称 [60](#page-62-0) 支持的格式 [60](#page-62-0) 文件名无效 [60](#page-62-0)

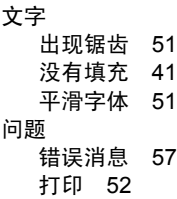

# **X**

系统要求 [75](#page-77-0) 卸载软件 [36](#page-38-0) 信封 [53](#page-55-0)

# **Y**

颜色 模糊 [46](#page-48-0) 页边距 不正确 [54](#page-56-0) 疑难排解 传真问题 [41](#page-43-0) 错误消息 [57](#page-59-0) 打印 [52](#page-54-0) 设置 [32](#page-34-0) 油墨 纸张背面的条纹 [50](#page-52-0)

# **Z**

支持程序 [29](#page-31-0) 支持期过后 [31](#page-33-0) 纸张 推荐类型 [19](#page-21-0)